# **מדריך למשתמש בארנק חומרה 3 Safe Model Trezor**

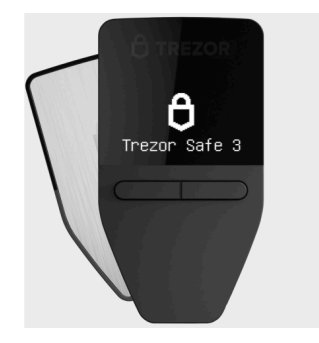

**V 1.0**

#### **נכתב בלעדית ע"י [Cryptoman](https://www.cryptoman.co.il/) - היבואן הרשמי של Trezor בישראל**

חקרתם, התלבטתם, חשבתם, התלבטתם עוד קצת, ובסוף החלטתם ללכת על בטוח ו<u>לקנות 3 [Trezor](https://www.cryptoman.co.il/product/trezor-safe-3/) Safe</u> . מעולה. עכשיו הגיע הזמן להשתמש בו.

כתבנו עבורכם מדריך שיעביר אתכם שלב שלב בתהליך ההתקנה והשימוש בארנק. אנחנו מקווים שהוא יעזור.

#### **לפני הכל: הנחיות בטיחות**

#### **חלק א': הפעלה ראשונית**

- .1 האריזה
- .2 התוכנה
- .3 אתחול הארנק
	- 3.1 עדכון גרסה
- 3.2 יצירת ארנק חדש וגיבוי
- 3.2.1 יצירת גיבוי סטנדרטי
- 3.2.2 יצירת גיבוי מסוג Shamir
	- PIN Code בחירת 3.3
	- 3.4 בחירת מטבעות
		- 3.5 טאץ' אחרון

### **חלק ב': תפעול הארנק**

- .4 תפעול הארנק
	- 4.1 פתיחת התוכנה
	- 4.2 קבלת תשלומים
- 4.3 שליחת תשלומים

## **חלק ג': פתרון בעיות**

- .5 שכחתי את סיסמת הנעילה
	- 5.1 איפוס הארנק
	- 5.2 שחזור הארנק

**האמור במדריך זה אינו מהווה ייעוץ מכל סוג שהוא לרבות ייעוץ השקעות ו/או תחליף לייעוץ כאמור. שוק המטבעות הדיגיטליים הינו בעל סיכון רב. איננו מבטיחים את מידת הדיוק ו/או עדכניות המידע שבמדריך והשימוש בו הינו על אחריותך בלבד וכפוף לתנאי [התקנון.](https://www.cryptoman.co.il/privacy-policy/)**

### **לפני הכל: הנחיות בטיחות חשוב מאוד!**

אבטחה היא אף פעם לא יותר חזקה מהחוליה החלשה ביותר שלה.

הארנק שרכשתם עשוי לספק לכם את האבטחה הטובה ביותר - כל עוד תאפשרו לו. אם תפעלו לפי ההנחיות הבאות, תוכלו להיות בטוחים שאתם בטוחים.

**-** במהלך אתחול הארנק נצטרך לכתוב על דף נייר את מילות הגיבוי, שמאפשרות שחזור מלא של תכולת הארנק במקרה של אובדן. זהו המידע הרגיש ביותר הנוגע לארנק שלכם, ואינו נועד לעיניו של איש מלבדכם.

**-** תהליך אתחול הארנק עשוי להיות מהיר, אך ודאו שאתם מקדישים לו מראש לפחות שעה שלמה. נרצה לבצע את התהליך בנחת ובסבלנות.

**-** יש לבצע את האתחול בבית, או במקום שבו יש לכם פרטיות, הרחק ממצלמות ואנשים.

**-** מומלץ לבצע את התהליך לבד. אם אתם נעזרים במישהו, ודאו כי האדם העוזר לכם **אינו נחשף**

לסיסמאות, CODE PIN ובפרט למילות הגיבוי. היעזרו רק באדם עליו אתם סומכים בעיניים עצומות.

**-** יש להצטייד בשתי מעטפות, שתי פתקיות, עט ושדכן.

# חלק א' - הפעלה ראשונית

## .1 האריזה

נוודא שהארנק הגיע אלינו בדיוק כמו שהיה כשהוא יצא מהמפעל. האריזה צריכה להגיע מנוילנת וסגורה. בתוך האריזה תמצאו:

- Trezor Model Safe 3
- נבל USB-C ל USB-C
- 2 דפים לכתיבת מילות הגיבוי
	- 3 סטיקרים
	- ספרון הפעלה

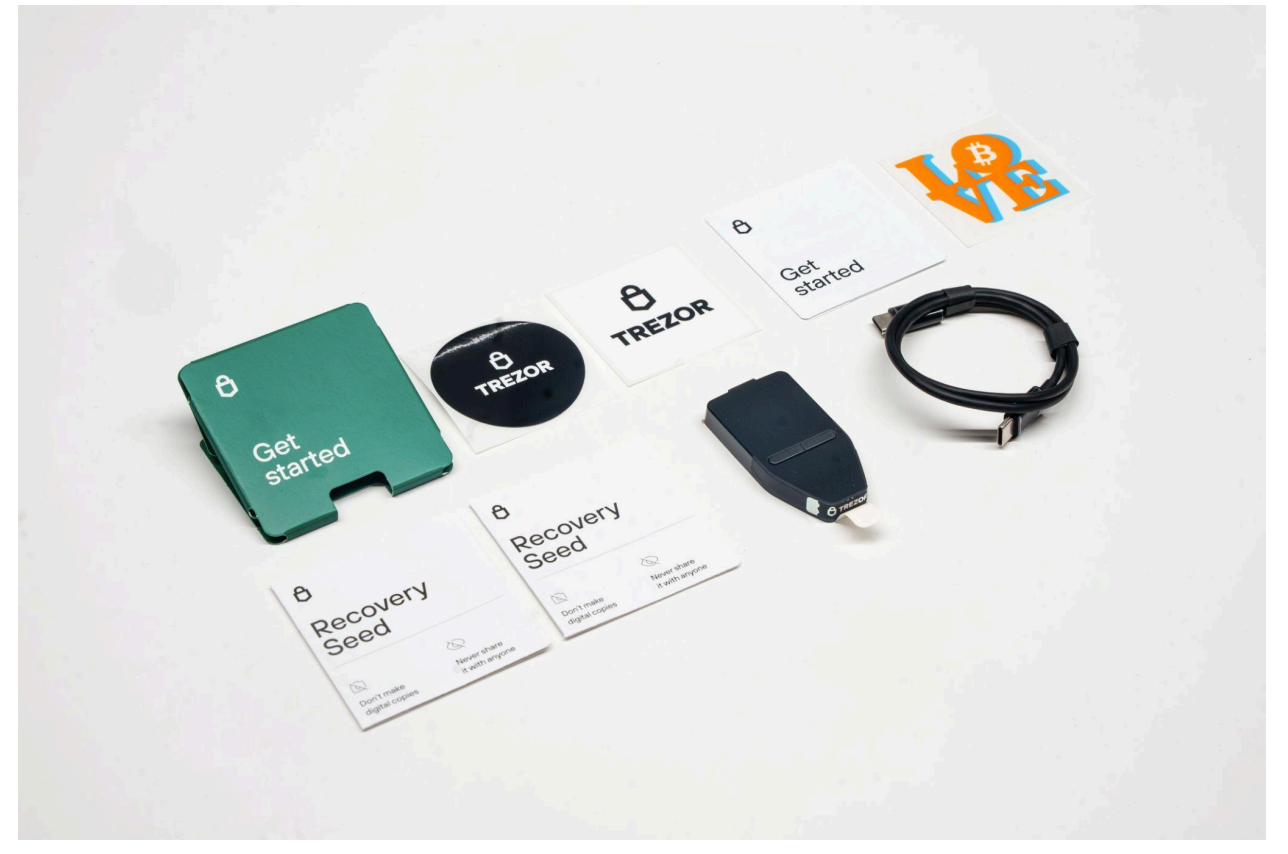

חשוב מאוד לוודא שהמכשיר חתום במדבקה ההולוגרפית המקורית:

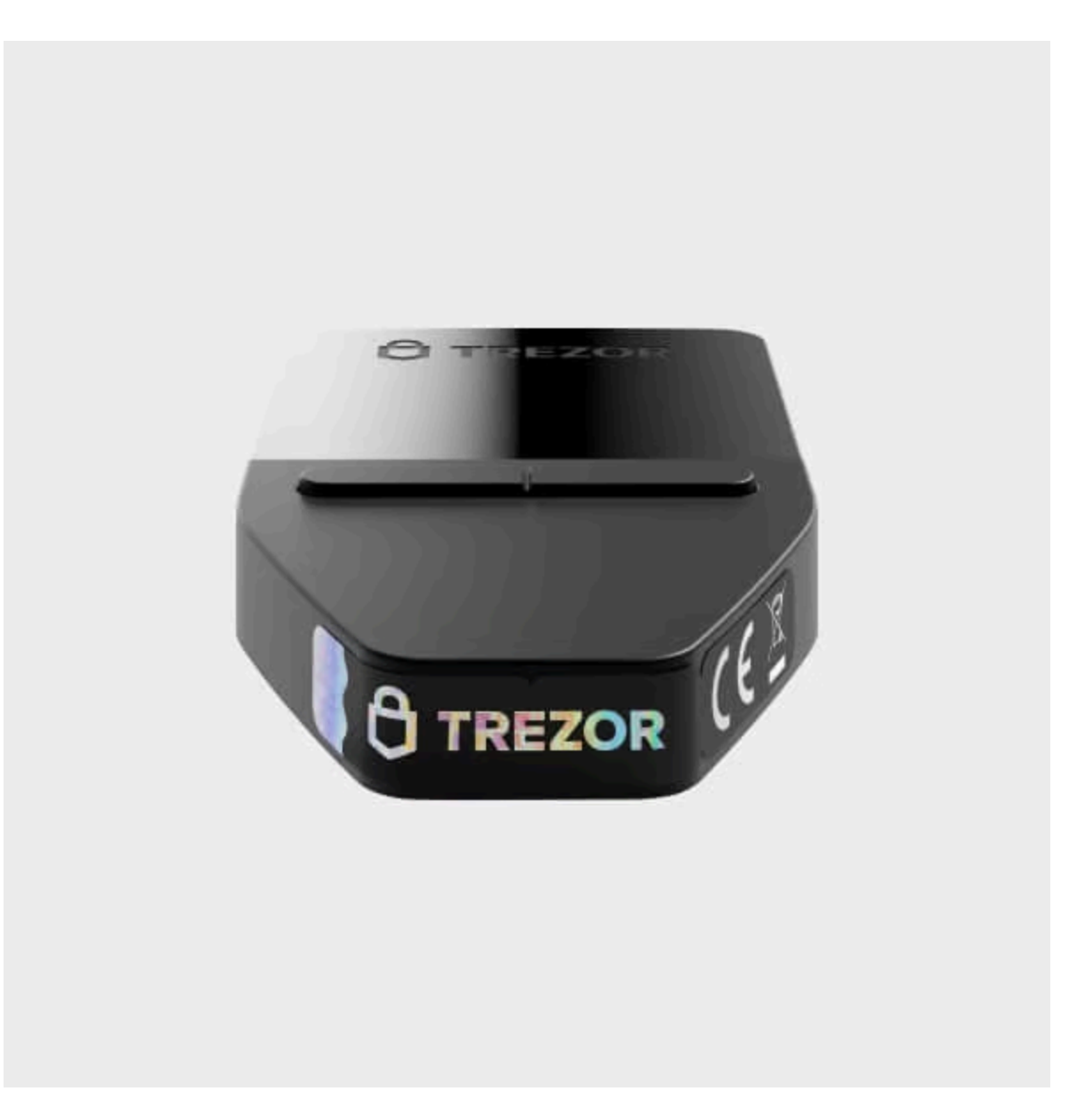

אם המדבקה חסרה, הארנק אינו בטוח לשימוש.

## .2 התוכנה

כדי להשתמש בארנק, יש להוריד את ממשק Trezor Suite <u>[כאן.](https://suite.trezor.io/)</u>

Trezor Suite for web  $\heartsuit$ 

# **Managing crypto just got** safer and easier

Take control of your Trezor with our desktop & browser app.

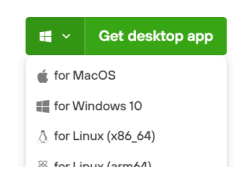

יש לוודא שאתם מורידים את הגרסה התואמת את מערכת ההפעלה של מכשירכם.

פתחו את הקובץ שהורדתם והשלימו את ההתקנה.

רגע לפני שמתחילים, יש עוד תוכנה שמומלץ להתקין בשם Bridge Trezor, שתעזור למחשב שלכם לזהות את מכשיר הטרזור. ניתן למצוא אותה [כאן.](https://suite.trezor.io/web/bridge/)

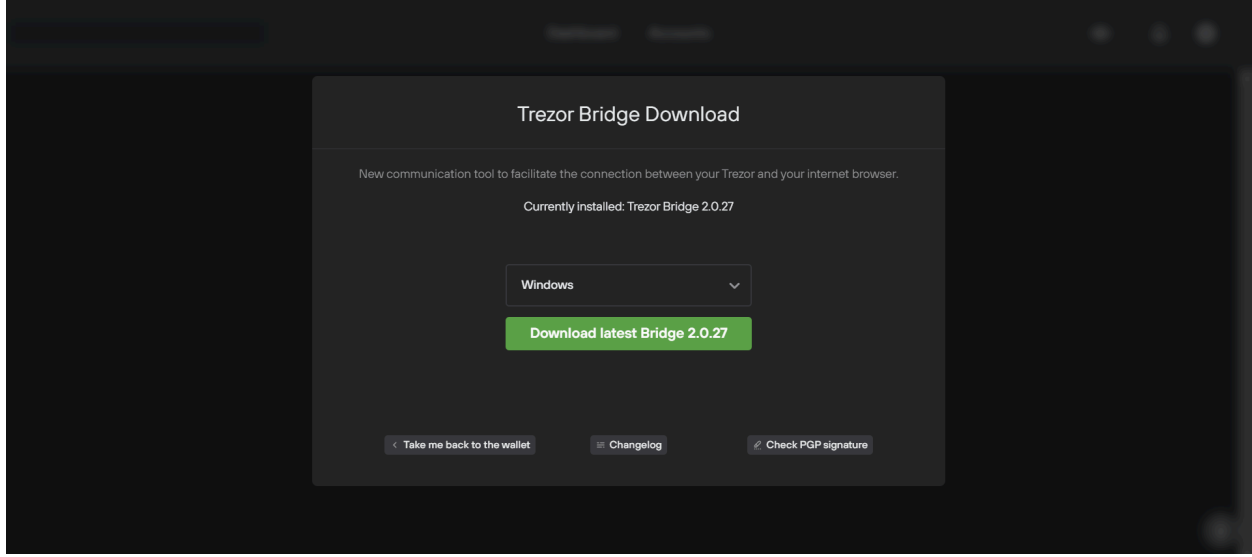

פתחו את הקובץ שהורדתם והשלימו את ההתקנה. התוכנה תתחיל לעבוד ברקע מבלי לפתוח חלון חדש.

## .3 אתחול הארנק

פתחו את תוכנת Suite Trezor שהורדתם. המסך הבא יופיע:

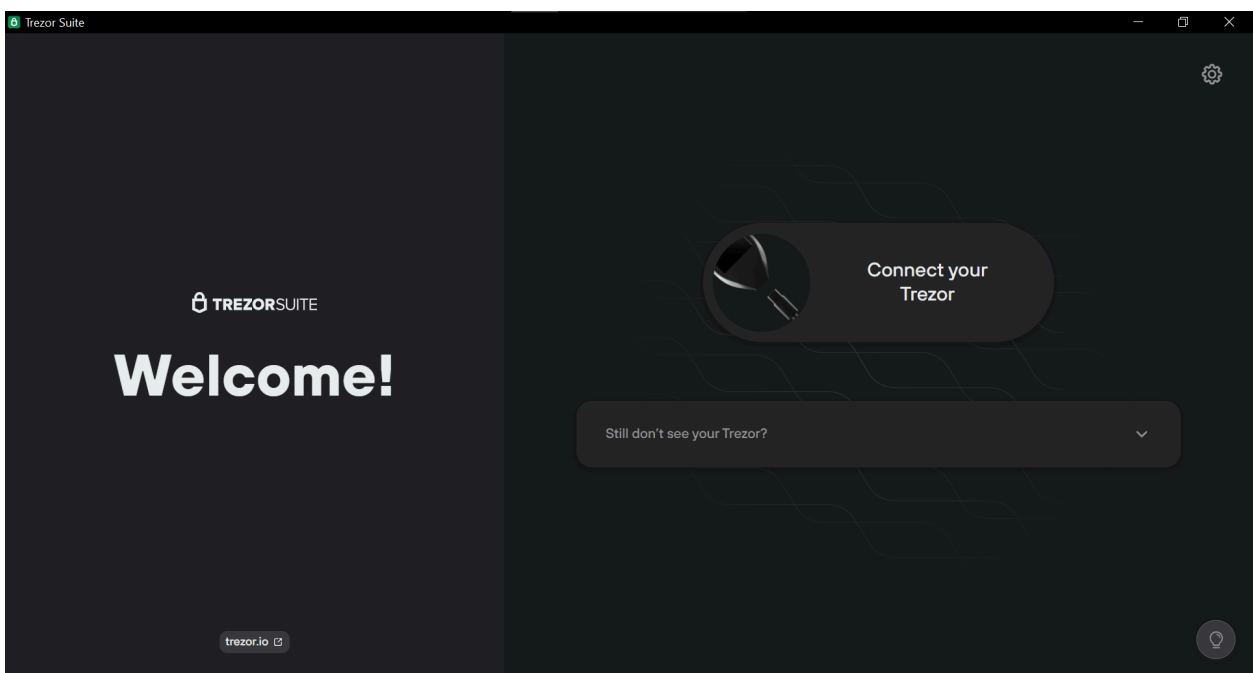

כעת נחבר את הארנק למחשב באמצעות כבל C USB to C USB. שימו לב שלא כל הכבלים מתאימים להעברת נתונים הנדרשת לחיבור מכשיר הטרזור למחשב. אם המכשיר מחובר למחשב ועדיין התוכנה אינה מזהה אותו, נסו להשתמש בכבל אחר.

כשמכשיר הטרזור יהיה מחובר למחשב, על מסך המכשיר יופיע לוגו המנעול, ובתוכנה/אפליקציה יופיע המסך הבא:

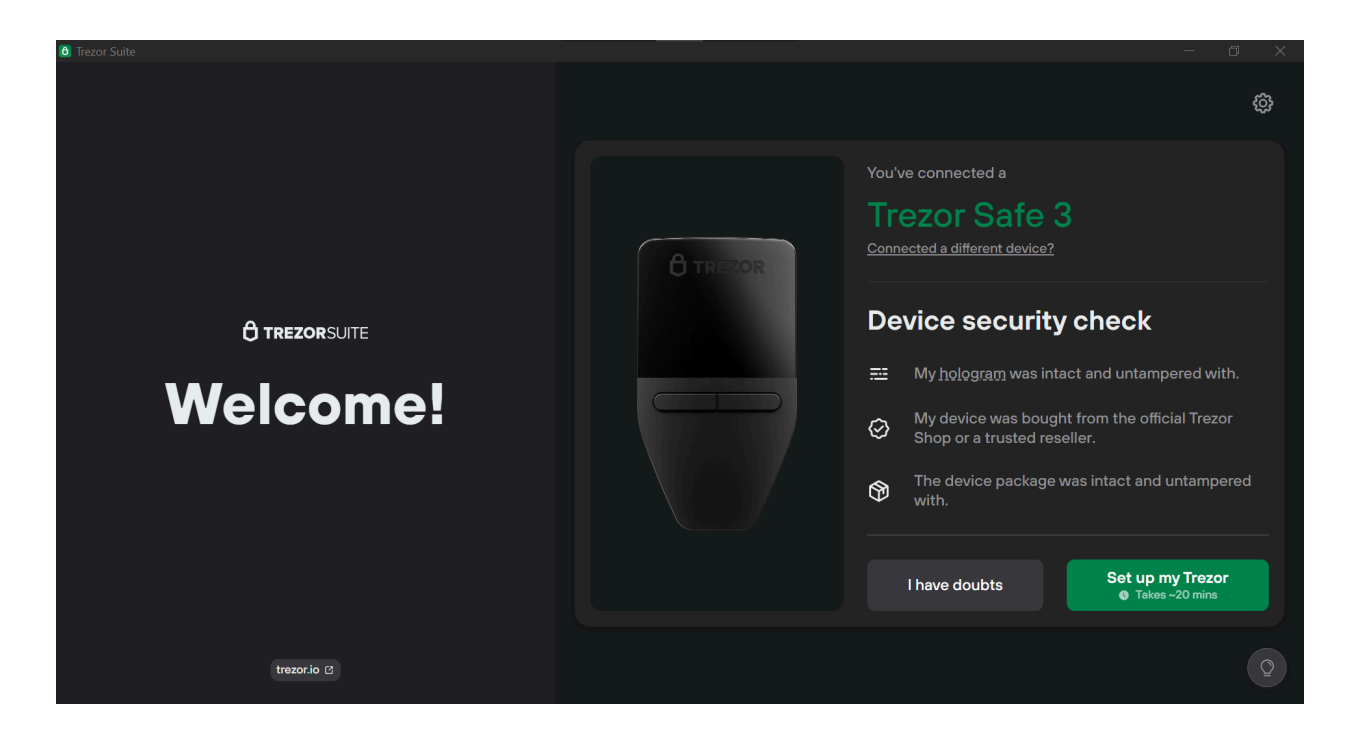

#### נלחץ על הכפתור הירוק שכתוב עליו Set up my Trezor.

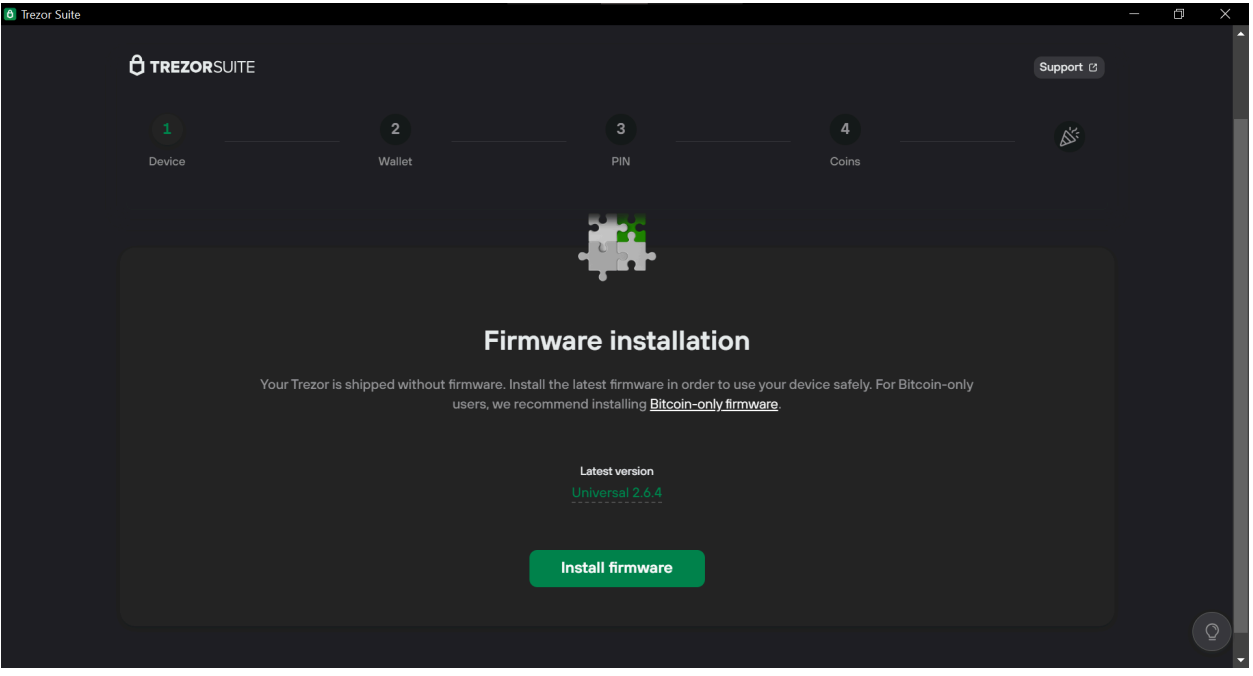

### 3.1 עדכון גרסה

אם על הכפתור הירוק כתוב Firmware Ready, נלחץ עליו ונמשיך לשלב הבא (3.2). במידה וכתוב על הכפתור הירוק Firmware Install, נלחץ עליו. אחרי שהעדכון יושלם, נלחץ על Continue.

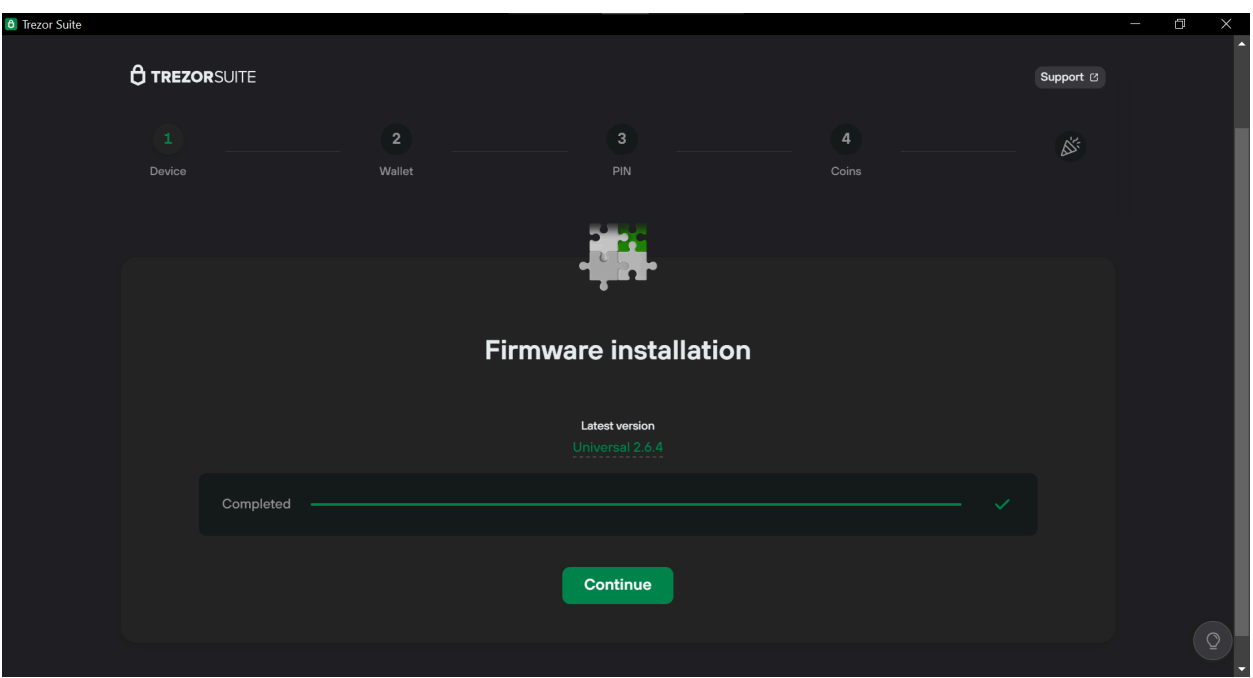

כעת יופיע מסך לתחילת תהליך בדיקת תקינות מכשיר הטרזור שברשותנו. נלחץ על Start.

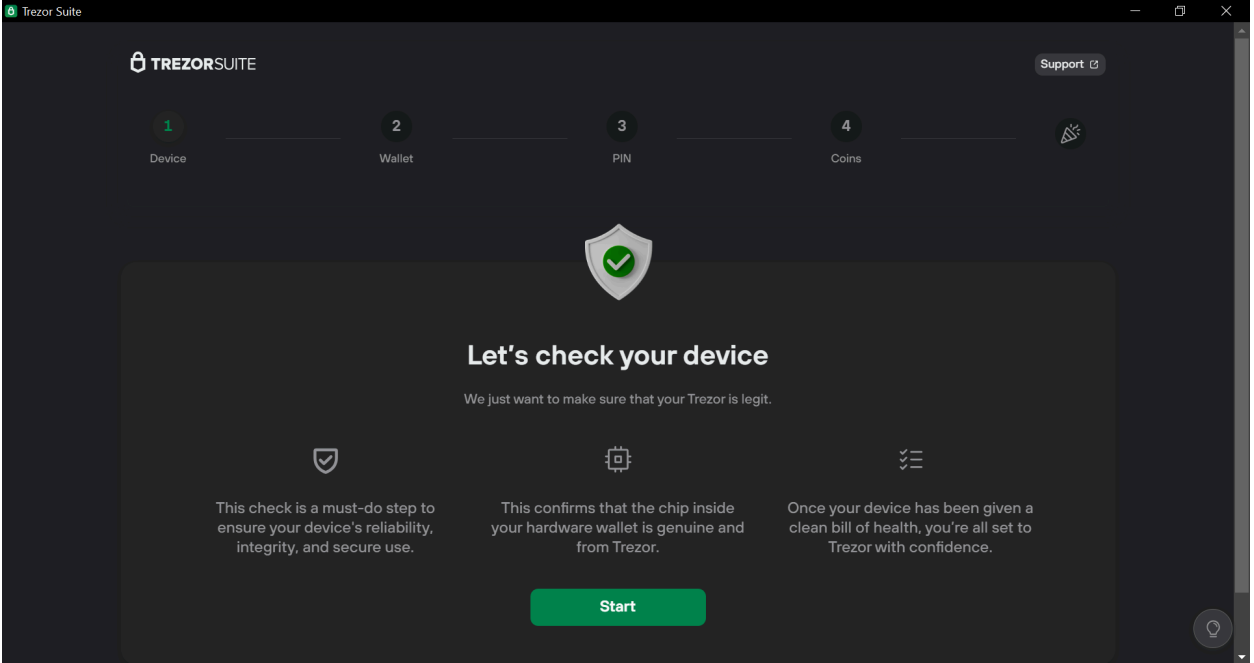

שימו לב: בכל פעם שתופיע ההודעה Trezor on Confirm בשילוב תמונה של המכשיר, כמו שמופיעה במסך הבא, זה אומר שאנחנו צריכים ללחוץ אישור על גבי מכשיר הטרזור עצמו.

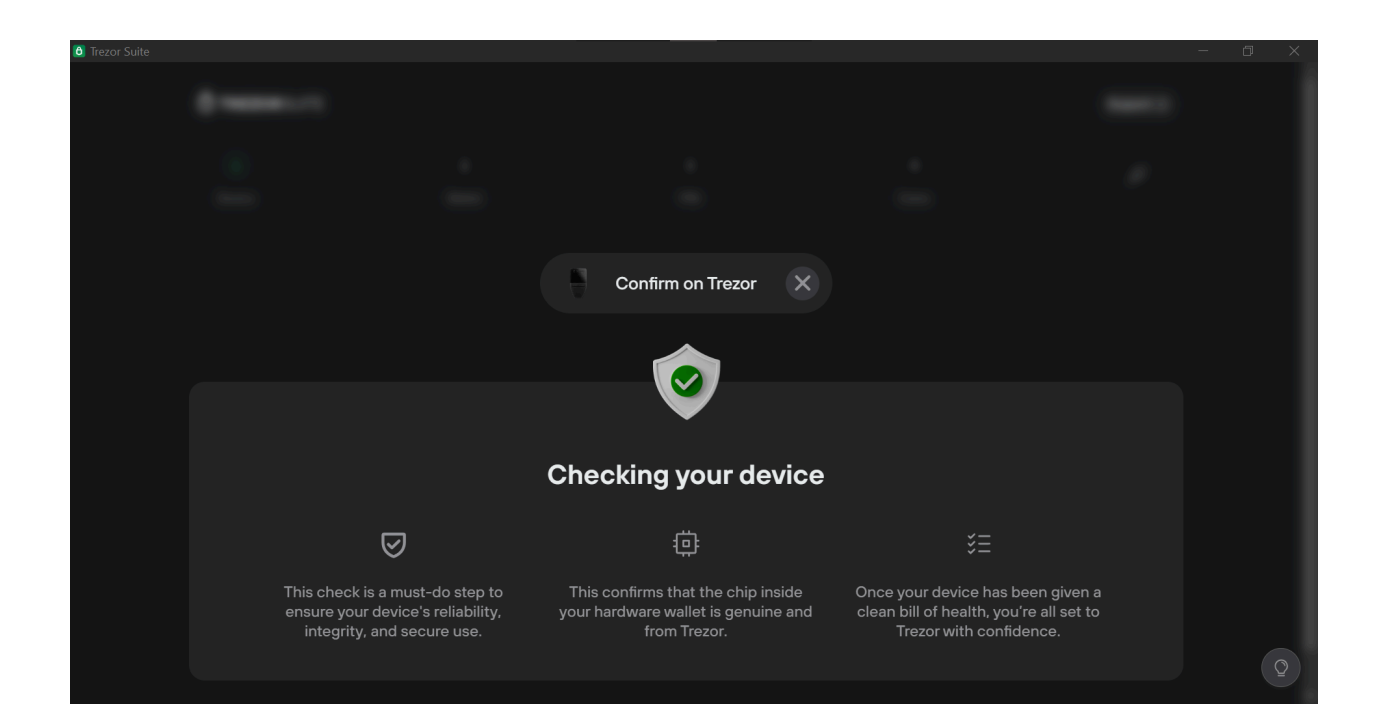

כעת נאשר בארנק עצמו את המשך הפעולה. על גבי הארנק, נלחץ על הכפתור מימין כמשעליו מופיעה המילה Allow. לאחר שהפעולה תסתיים, יופיע המסך הבא:

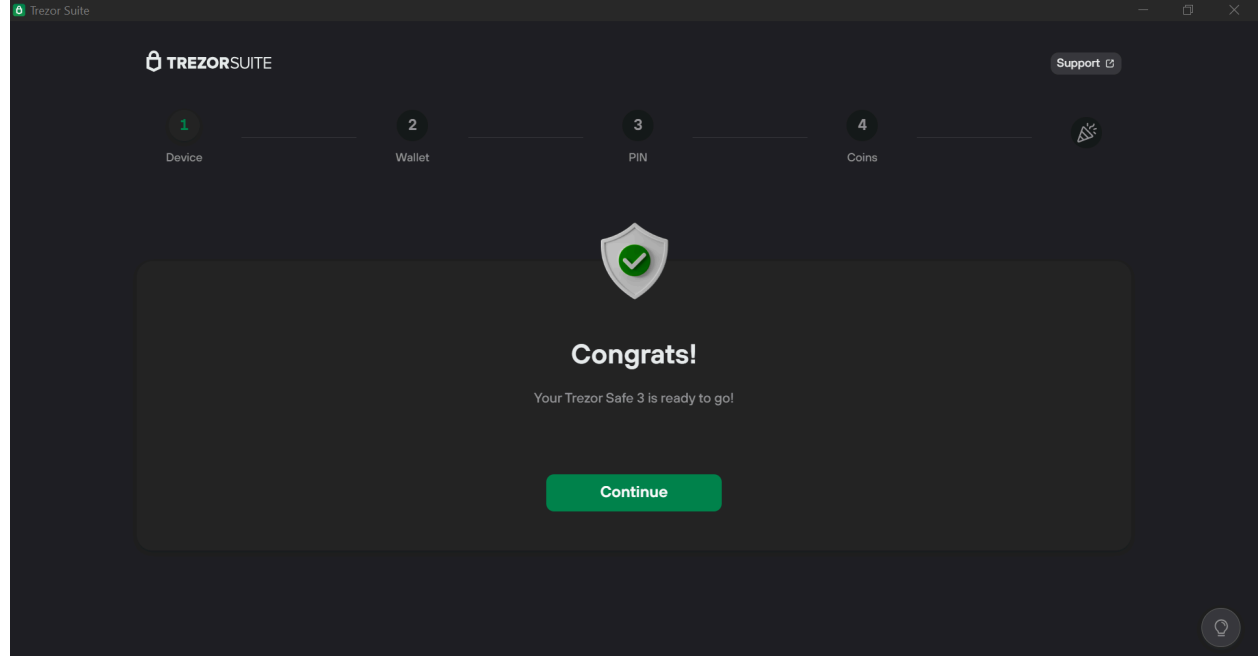

נלחץ על Continue בתוכנה, ולאחר מכן פעמיים על הכפתור הימני במכשיר הטרזור, ואז שוב לחיצה ארוכה על הכפתור הימני כשמעליו מופיע "CONFIRM TO HOLD". שוב נלחץ על הכפתור הימני לגלילת טקסט במסך מכשיר הטרזור, ואז שוב על הכפתור הימני כשמעליו מופיע "CONTINUE". כעת נידרש ללחוץ על שני הכפתורים במכשיר בו זמנית כשמעליהם מופיע CONFIRM. נלחץ שוב על הכפתור הימני כשמעליו מופיע "CONTINUE", ונחזור לתוכנה במסך המחשב או לאפליקציה במכשיר הטלפון, שם נראה הודעה ששלב ההדרכה הראשונית הושלם.

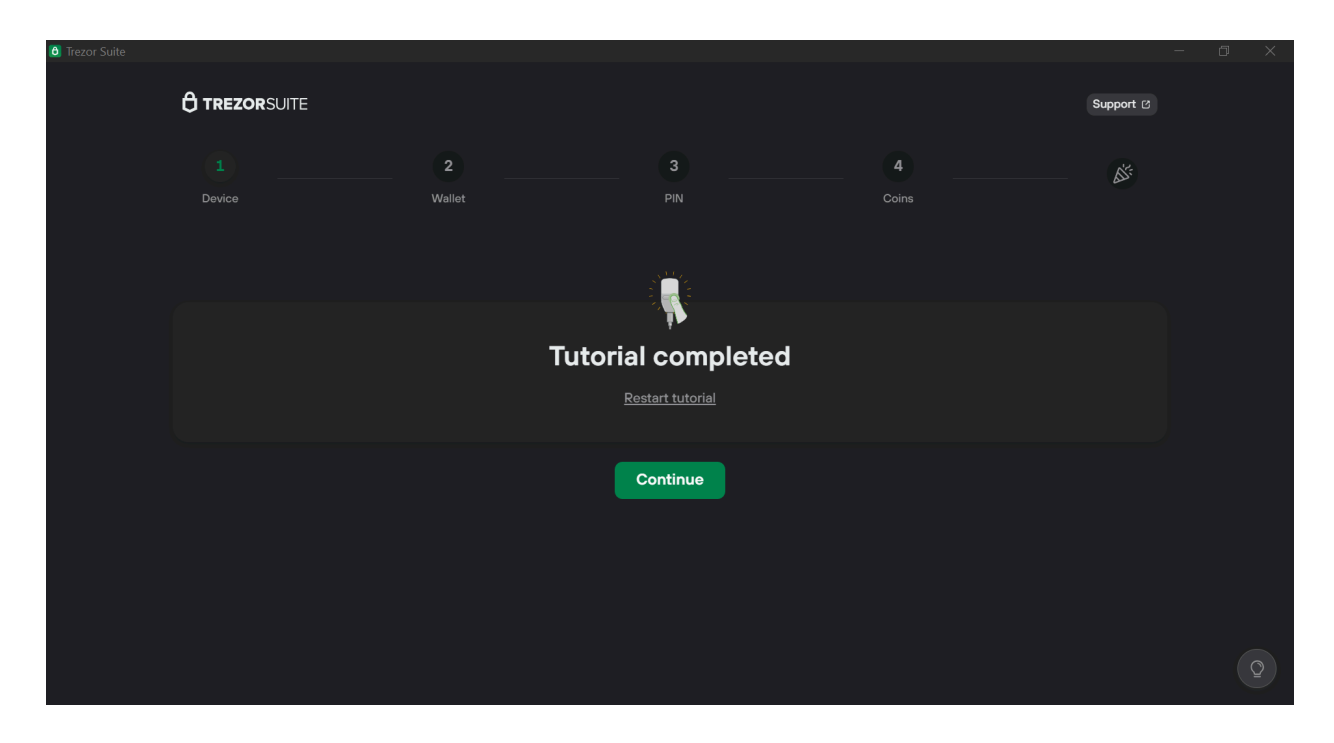

נלחץ על Continue, ונקבל את המסך הבא:

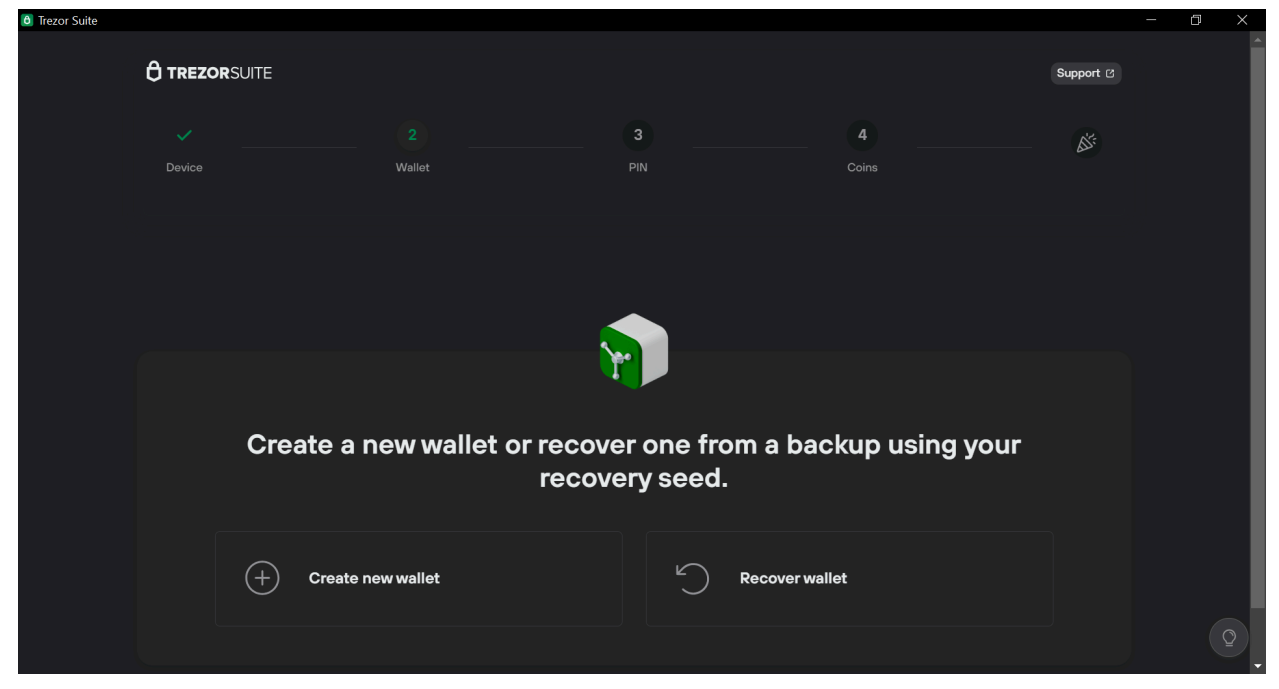

למעשה התוכנה שואלת אותנו האם ברצוננו ליצור ארנק חדש או לשחזר ארנק קיים. אנחנו ניצור ארנק חדש )שחזור ארנק קיים מפורט בסעיף 5.2 במדריך זה). אם יש לכם מטבעות בארנק אחר שיש לכם גישה אליו, אל דאגה. תמיד תוכלו לשלוח את המטבעות אל הארנק החדש שנפתח עכשיו.

נלחץ על כפתור הפלוס שלידו כתוב Create new wallet.

### 3.2 יצירת ארנק חדש וגיבוי

השלב הבא הוא חשוב וקריטי במיוחד בתהליך התקנת הארנק. **אם נבצע אותו כראוי, נבטיח שהכסף שלנו יישאר בטוח. אם נבצע אותו שלא כראוי, לא תהיה דרך לגשת לכסף במקרה של אובדן או גניבת הארנק.** נזכיר שחשוב להימצא במקום פרטי שאין בו אנשים ומצלמות.

מה שהופך את המטבעות לרכוש שלכם, הוא השליטה שלכם **במפתחות הפרטיים.** הם אלה שמאפשרים לכם להזיז את המטבעות ממקום למקום. אפשר לחשוב עליהם בתור מפתחות לכספת. המפתחות הפרטיים מאוחסנים בתוך מכשיר הטרזור שרכשתם ולעולם לא ייצאו משם. אך אם יאבד המכשיר, נרצה לוודא שהמטבעות עדיין בשליטתנו. לשם כך נצטרך ליצור גיבוי. הגיבוי הוא רצף של כמה מילים באנגלית, לרוב 24 מילים, שהארנק מייצר רנדומלית. **באמצעות מילים אלה ניתן לגשת למפתחות הפרטיים, ולכן גם לכסף. אפשר לחשוב עליהן בתור שטר ששווה את כל הסכום שיש לכם בארנק.**

#### 3.2.1 יצירת גיבוי סטנדרטי

נלחץ על backup seed Standard. ה-Seed הוא הכינוי ל24- מילות הגיבוי שעוד רגע נרשום. על המחשב יופיע המסך הבא:

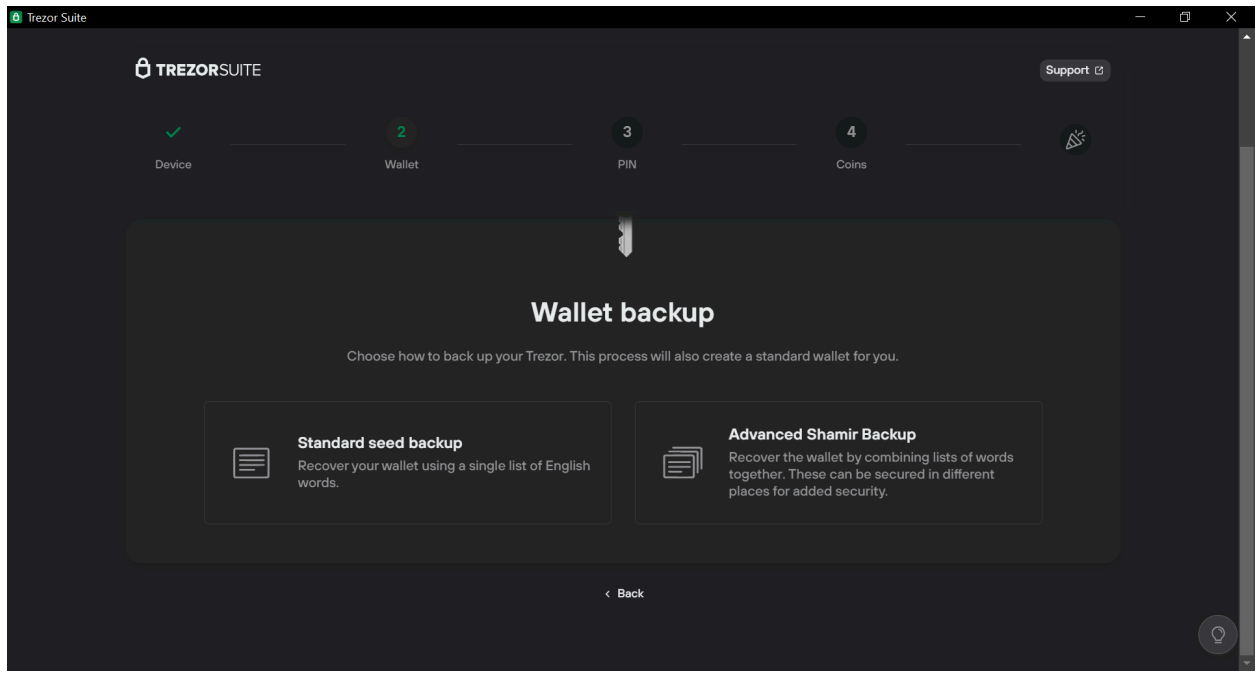

נבחר באפשרות משמאל - backup seed Standard( האפשרות המתקדמת של backup Shamir מפורטת בסעיף 3.2.2(. נקבל את המסך הבא, ונאשר במכשיר הטרזור בלחיצה על הכפתור הימני שמעליו מופיע CREATE :WALLET

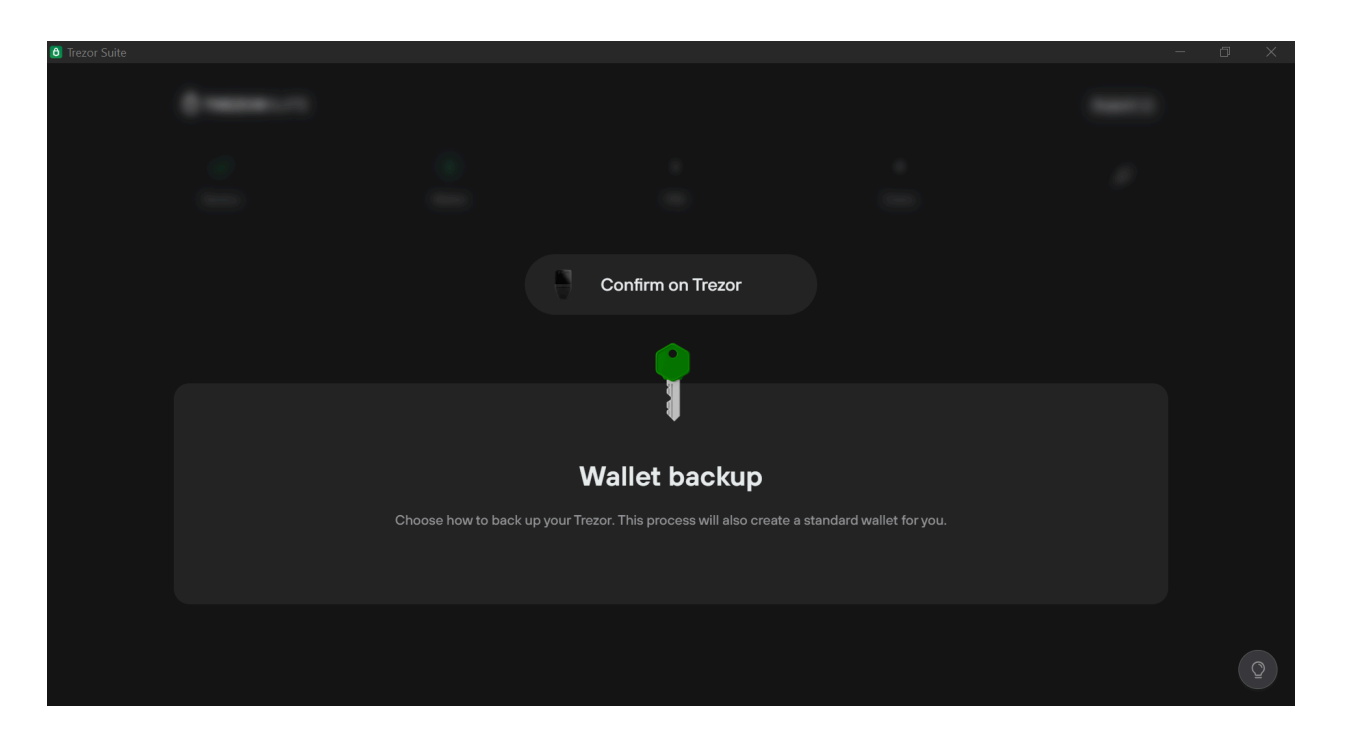

כעת נתחיל ביצירת הגיבוי באמצעות לחיצה על backup Create באפליקציה על המחשב או בסלולרי:

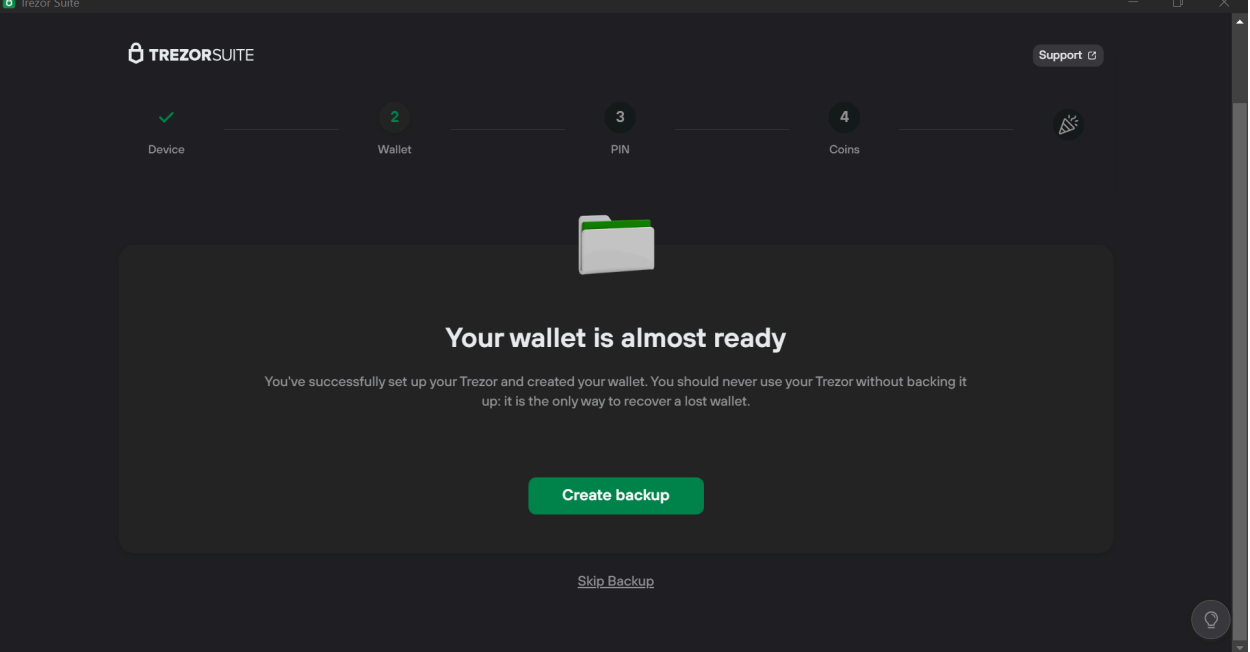

#### **O TREZORSUITE** Support  $\heartsuit$  $\mathbb{R}^2$ Device Wallet Coins  $\blacktriangledown$  $\blacktriangledown$  $\blacktriangledown$  $\varnothing$  $\mathbf{\hat{z}}$  $\mathbf{f}$ Your recovery seed (wallet<br>backup) lets you recover your Never take a picture or make a<br>digital copy of your backup. Store your recovery seed<br>(wallet backup) securely and funds in case of Trezor loss or never share it with anyone. damage. **Begin backup** Skip Backup

נסמן שהבנו את הכללים לכתיבת קוד השחזור, ונלחץ "backup Begin":

נאשר במכשיר הטרזור באמצעות לחיצה על שני הכפתורים בו זמנית. לאחר מכן נלחץ על הכפתור הימני כשמעליו .SHOW WORDS מופיע

במהלך הגיבוי נכתוב את המילים במדויק ובכתב ברור, לפי הסדר, על הניירות שקיבלנו בתוך האריזה )אם צריכים יותר מקום או שיש לכם כתב יד גדול, אין בעיה לכתוב על דף 4A רגיל(. אנחנו ניצור שני עותקים של מילות הגיבוי, לכן נזדקק לשני דפים. כך נראה דף גיבוי מוכן:

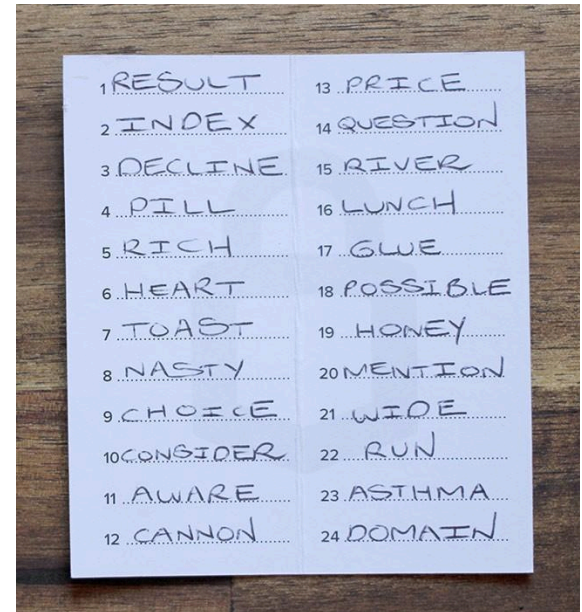

**דגשים חשובים לכתיבת קוד השחזור:**

- לא נצלם את המילים.
- לא נקריא אותן בקול רם.

- נכתוב אותן אך ורק באמצעים פיזיים, ולעולם לא על מכשיר דיגיטלי. לא נשלח אותן לעצמנו באימייל ולא נשמור אותן במנהל סיסמאות.

- **- לעולם לא נמסור את המילים לאף אדם או נותן שירות, גם אם הוא נראה כמי שמנסה לעזור.**
- **- לעולם לא נמסור את המילים לשום תוכנה או אתר אינטרנט, גם אם הם משתמשים בלוגו או אפילו בכתובת אימייל של החברה ממנה רכשנו את הארנק.**
- אין צורך להשתמש במילים כדי לבצע פעולות בארנק. למעשה אין לנו שום צורך בהן אלא אם יקרה משהו למכשיר.
- אם אנחנו משתמשים בדף ריק, נתחיל בכתיבת המספרים 1-24 בצורה מסודרת, כאשר אנחנו משאירים מקום לכתוב מילה ליד כל מספר. עשו זאת עבור שני העותקים.
- נקפיד מאוד על הסדר המספרי של המילים מילה מספר 1 במקום הראשון, מילה מספר 2 במקום השני וכן הלאה.
	- ניצור שני עותקים ונוודא פעמיים שהם זהים.
		- אין הבדל בין אותיות גדולות לקטנות.
		- אין צורך להבין את משמעות המילים.
	- אתם לא בוחרים את המילים, המכשיר בוחר אותן עבורכם.
	- לא נסמוך על יכולות האיות שלנו ונוודא שכתבנו כל מילה בדיוק כפי שהופיעה על מסך הארנק.
- נשמור כל עותק במעטפה נפרדת. על כל מעטפה נכתוב תאריך, ואת ההנחיה "לא לזרוק!" בכתב גדול וברור. מומלץ גם למספר את העותקים: 1 מתוך 2, 2 מתוך 2.
	- נאחסן את המעטפות במקום בטוח וסודי, ונזכור איפה שמנו אותן.
	- נאחסן כל מעטפה בנפרד במקום משלה אחרת אין סיבה ליצור שני עותקים.
	- הגיבוי הוא הכסף. תתייחסו אליו בתשומת הלב והרצינות שבהן הייתם מתייחסים לכסף.
- אין שום סיבה להילחץ. הגיבוי הוא קל לביצוע. תנשמו עמוק ותהיו סבלניים. אם תקחו את הזמן ותשימו לב, הכל יהיה בסדר.

יש לכם שני דפים, שתי מעטפות, שדכן עם סיכות ועט? יש לכם פרטיות? אפשר להתחיל.

אחרי שגללנו לצפייה בכל רשימת המילים ורשמנו אותן על הדף יחד עם המספור שלהן, נלחץ לחיצה ארוכה על הכפתור הימני כשמעליו מופיע CONFIRM TO HOLD.

נלחץ שוב על הכפתור הימני להמשך, וכעת נידרש לאמת שרשמנו את המילים הנכונות ובסדר הנכון. מכשיר הטרזור יציג לנו כמה מילים אפשריות, ויבקש מאיתנו לסמן את המילה הנכונה לפי המיקום שלה ברשימת 24 או 12 המילים. נדפדף בין האפשרויות באמצעות הלחצנים שעל הארנק, נציב את מסגרת הסמן על המילה הנכונה, ונלחץ על שני הכפתורים בו זמנית לאישור.

אחרי שהשלמנו את תהליך הווידוא לשלוש מילים אקראיות מתוך החלק הראשון נלחץ על CONTINUE להמשך, ונחזור על אותו התהליך לחלקים הנוספים.

אחרי שהשלמנו את כתיבת רשימות המילים לכל החלקים של קוד השחזור נחזור לאפליקציה במחשב או בסלולרי, ונמשיך להגדרת קוד PIN בסעיף .3.3

#### 3.2.2 יצירת גיבוי מסוג Shamir

במודל 3 Safe קיימת אפשרות מתקדמת ליצור קוד שחזור מסוג Backup Shamir. שחזור כזה מאפשר לפצל את הקוד לכמה חלקים - בין שניים ל,16- ולהשתמש רק בחלקם כדי לשחזר את הגישה למטבעות.

כך לדוגמה, אם נבחר ליצור שלושה חלקים לקוד השחזור נוכל להפקיד את החלק הראשון במקום בטוח אחד )למשל - אצל בני משפחה), את החלק השני במיקום אחר (למשל -אצל חברים או אפילו בכספת בבנק), ואת השלישי לשמור אצלנו בבית. מי שמחזיקים אצלם חלק אחד לא יוכלו לגשת למטבעות שלנו ללא השגת גישה לחלק נוסף, ומצד שני - אם אנחנו נאבד את העותק שאצלנו לא נאבד את הגישה למטבעות ונוכל לשחזר אותם באמצעות שני החלקים שנותרו.

אם אין לכם עניין ביכולת המתקדמת הזאת, אין בעיה להסתפק בביצוע גיבוי סטנדרטי כפי שמפורט בסעיף 3.2.1 ולדלג לסעיף הבא במדריך )3.3( להמשך תהליך ההתקנה.

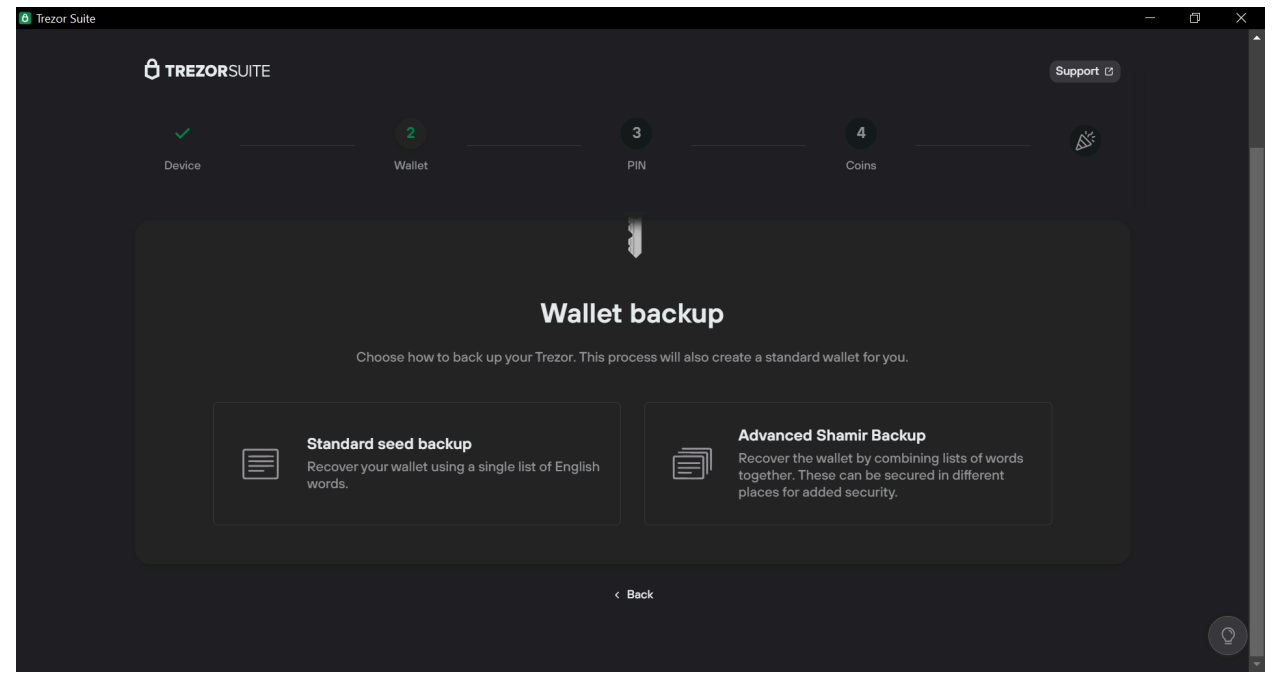

נלחץ על "Backup Shamir Advanced", ונאשר במכשיר הטרזור. נלחץ שוב בתוכנה או באפליקציה על Create :backup

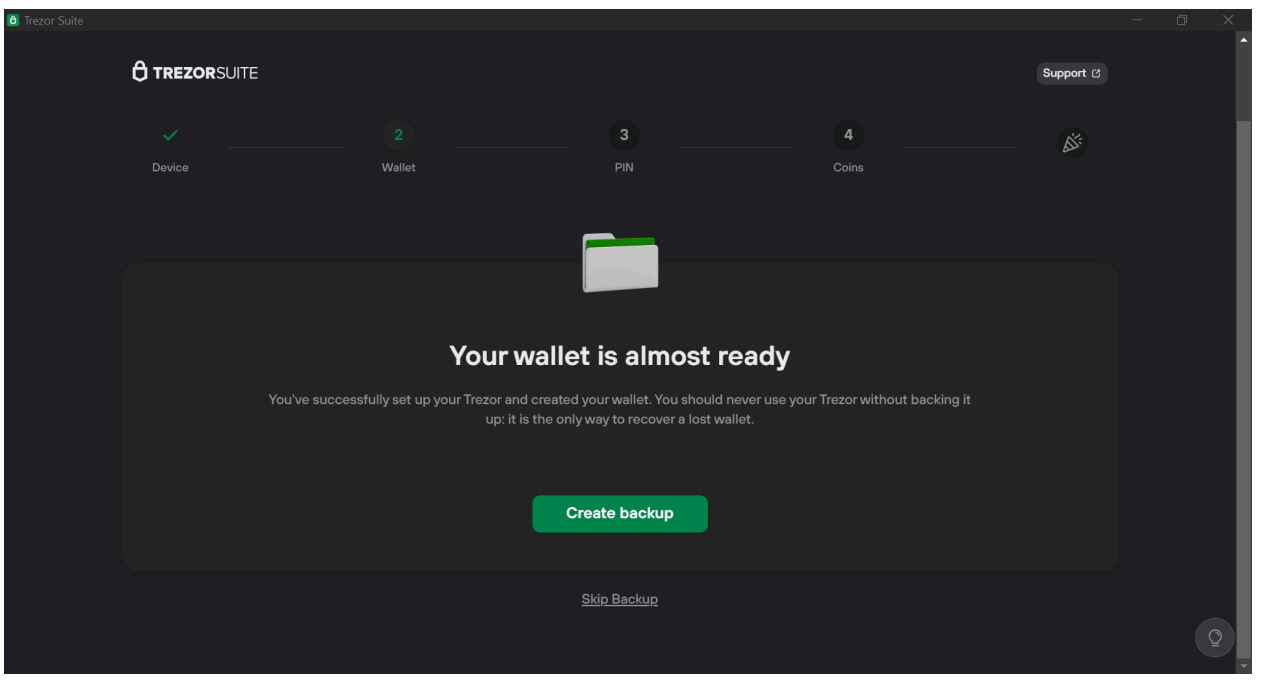

נסמן שהבנו את הכללים לכתיבת קוד השחזור, ונלחץ "backup Begin":

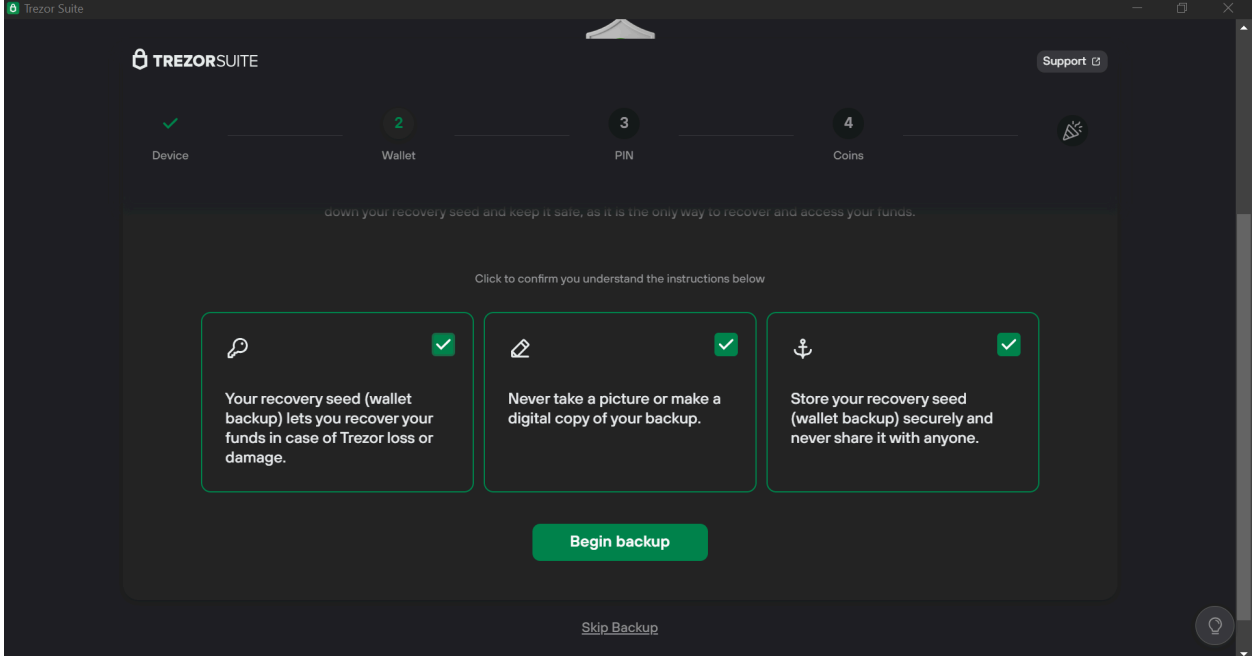

נאשר במכשיר הטרזור, ונבחר לכמה חלקים לפצל את קוד השחזור. לשם ההדגמה נבחר שלושה חלקים. נציב את הסמן במכשיר הטרזור על הספרה 3, ונלחץ על שני הכפתורים יחד לאישור.

כעת נידרש לבחור את הרף המינימלי הנדרש לשחזור (threshold), כלומר - כמה חלקים מקוד השחזור יספיקו כדי ליצור גישה למטבעות. ההדגמה נבחר בשני חלקים מתוך שלושה כרף מינימלי לשחזור. נלחץ במכשיר הטרזור פעמיים על הכפתור הימני כשמעליו מופיע CONTINUE, ולשם שוב, במכשיר הטרזור נציב את מסגרת הסמן על הספרה 2, ונלחץ על שני הכפתורים לאישור. נלחץ על הכפתור הימני להמשך, נלחץ על שני הכפתורים לאישור, ונלחץ שוב על הכפתור הימני להצגת 20 המילים של החלק הראשון.

נרשום את המילים של כל החלקים לפי כל כללי הזהירות שפורטו בסעיף הקודם, כל חלק על עמוד נפרד, ונפקיד את חלקי קוד השחזור במקומות בטוחים.

## PIN Code בחירת 3.3

בכל פעם שנשתמש בארנק נצטרך להקליד סיסמת נעילה, כמו בטלפון הנייד. זהו ה-Code PIN, סיסמה קצרה שבנויה מספרות בלבד ואורכה 4-9 ספרות. סיסמה זו מהווה שכבת הגנה נוספת והכרחית שתבטיח שגם אם מישהו ישים את ידיו על הארנק, לא יוכל לגעת בכסף כל עוד אינו יודע את הסיסמה. 3 נסיונות שגויים ברצף יגרמו לנעילת המכשיר ובכך יחסמו את הגישה למטבעות, לכן חשוב מאוד לזכור את קוד ה-PIN. אם לא תשתמשו במכשיר בתדירות גבוהה מומלץ לרשום ולשמור את הקוד בנפרד מהמכשיר. זכרו - המכשיר + קוד ה-PIN מספקים גישה מלאה למטבעות, אם אתם חוששים מגניבה אל תשאירו אותם יחד.

דגשים:

- מומלץ לקבוע סיסמה של בערך 4-6 ספרות.
- אין להשתמש בתאריכי לידה או מספרי טלפון.
- אין לקבוע סיסמאות קלות לניחוש כמו ,0000 ,123456789,00224466 90210 וכדומה.
	- יש לשנן את הסיסמה היטב.

- מומלץ לכתוב את הסיסמה שבחרנו על קלפי הגיבוי )24 מילים( שכתבנו מוקדם יותר. לאחר שנעשה זאת נוכל לשדך את המעטפות ולאחסן אותן.

- אין לקבוע סיסמה המסתמכת על מיקום הספרות בתצוגת המכשיר, שכן מיקום זה משתנה בצורה אקראית בכל שימוש.

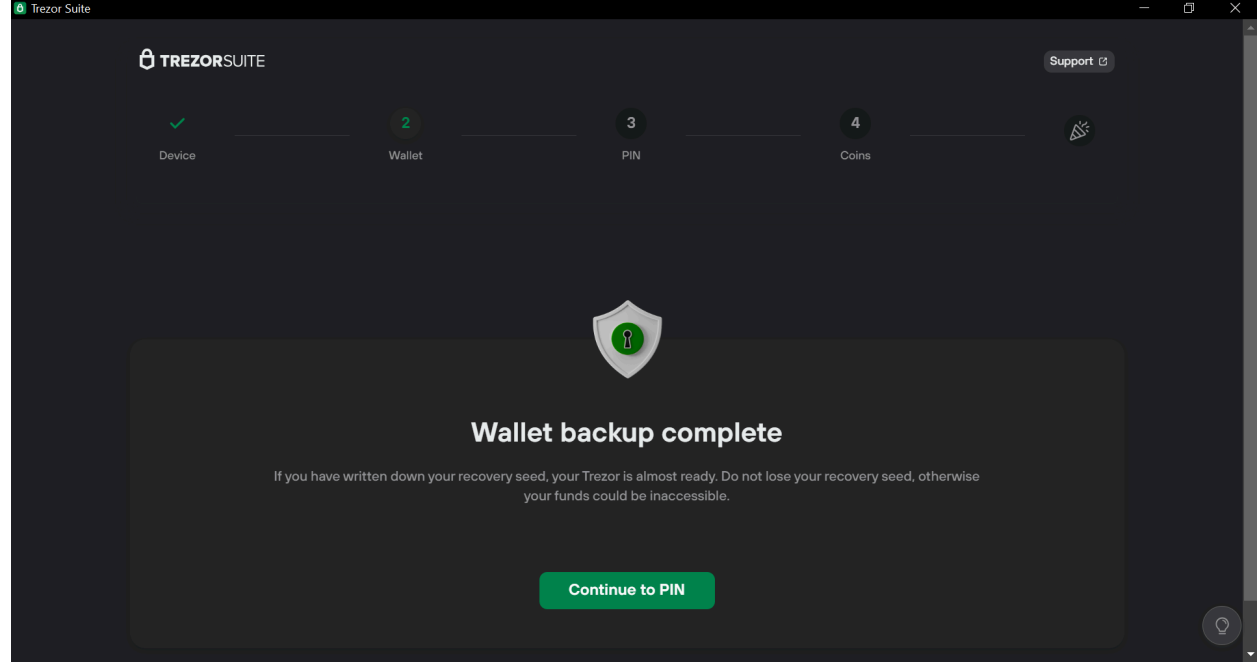

### נלחץ על הכפתור הירוק PIN to Continue. יופיע המסך הבא:

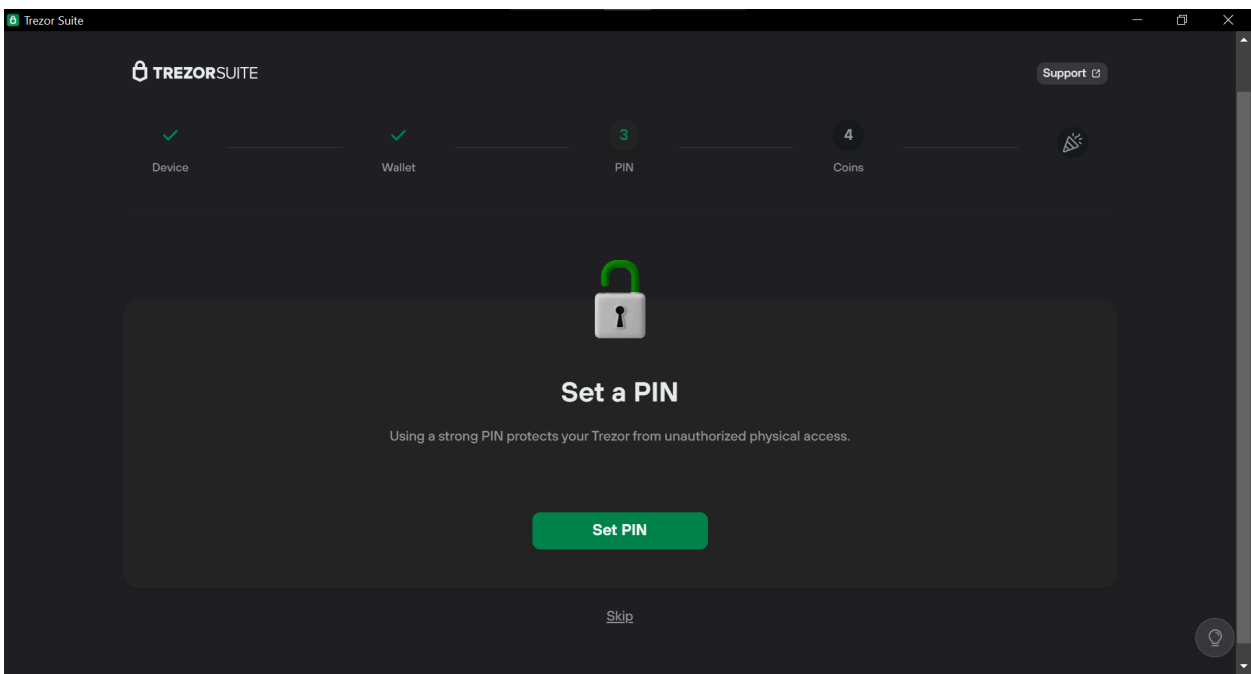

#### נלחץ על הכפתור הירוק PIN to Continue. יופיע המסך הבא:

נלחץ על הכפתור הירוק PIN Set. על מסך הארנק, נלחץ Confirm. במחשב יופיע המסך הבא:

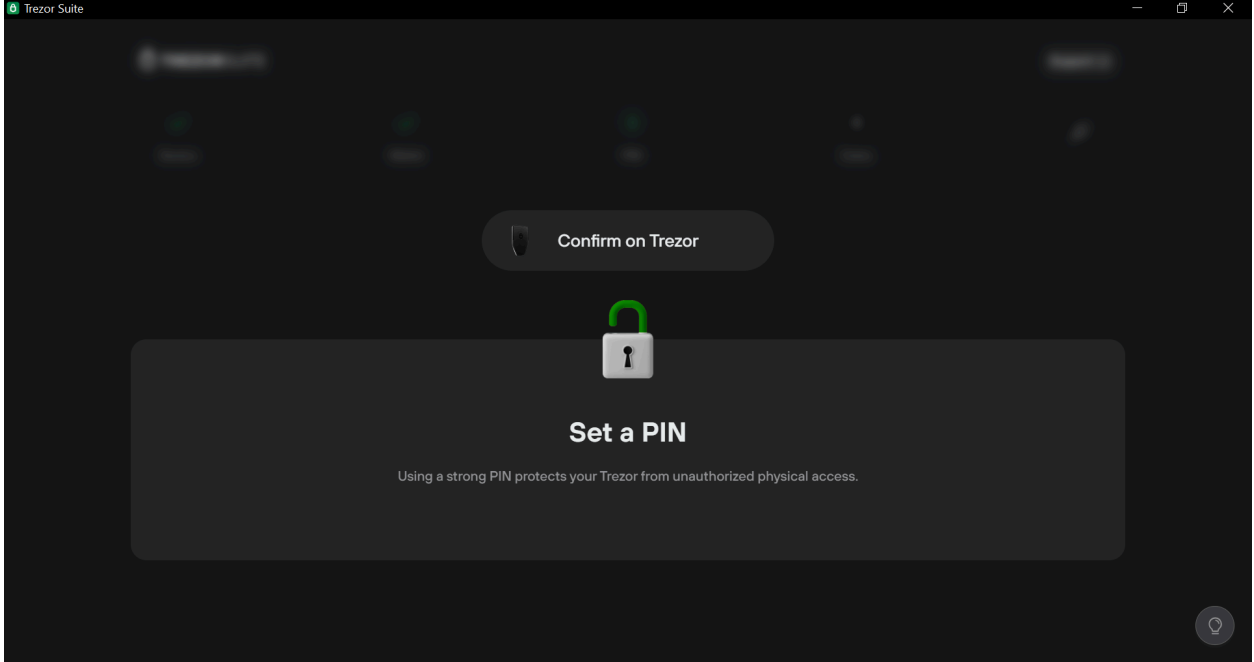

על צג המכשיר נלחץ על הכפתור הימני כשמעליו מופיע "ON TURN". נגלול ונלחץ שוב להמשך. כעת יופיעו הספרות 1-9, בסדר רנדומלי. הסדר ישתנה בכל פעם שתקלידו את הסיסמה.

נכתוב את הסיסמה על שתי פתקיות ונשים אותן במעטפות הגיבוי. נקליד את הסיסמה שבחרנו בארנק. אחרי שבחרנו את הספרות שירכיבו את קוד ה-PIN נסמן את אפשרות ה-V הקטנה שמשמאל, ונלחץ על שני הכפתורים לאישור. כעת נתבקש להקליד אותה שוב - שימו לב שמיקום הספרות השתנה על מסך הארנק.

אחרי שהזנו שוב את קוד ה-PIN שבחרנו נלחץ על הכפתור הימני להמשך, וכעת על המחשב או הסלולרי יופיע המסך הבא:

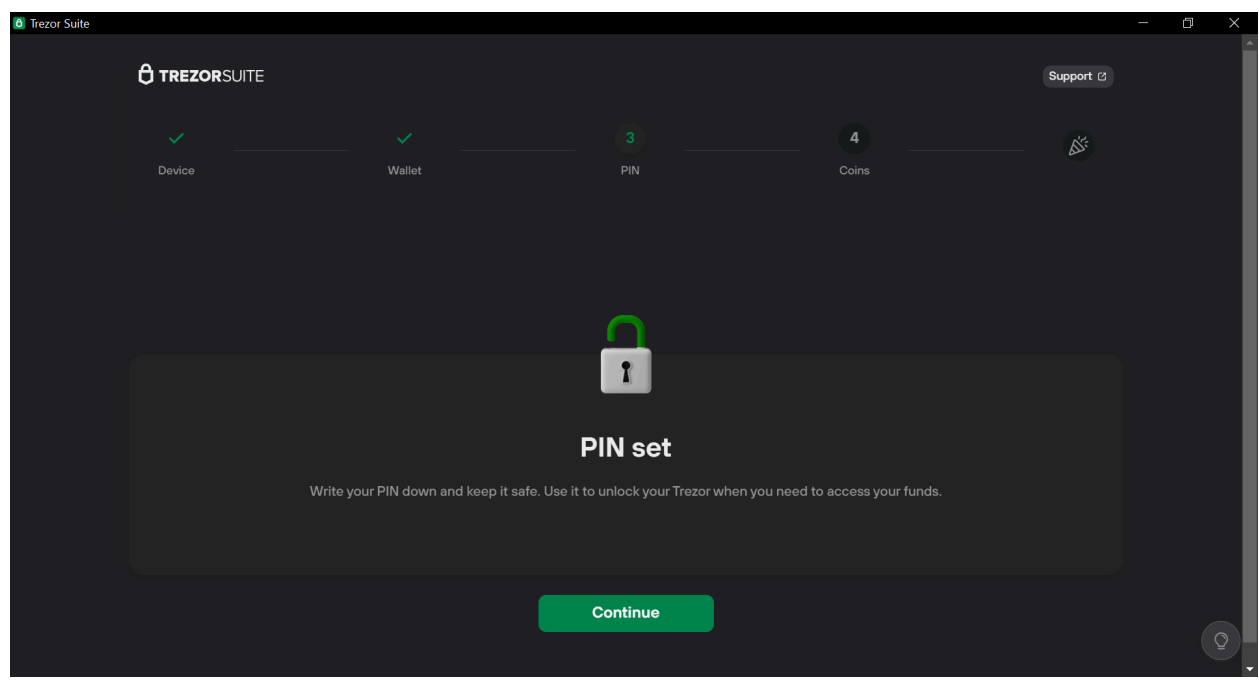

כעת נרשום את הסיסמה שבחרנו על שתי פתקיות ונאחסן אותן יחד עם הגיבויים. נלחץ על הכפתור הירוק. יופיע המסך הבא:

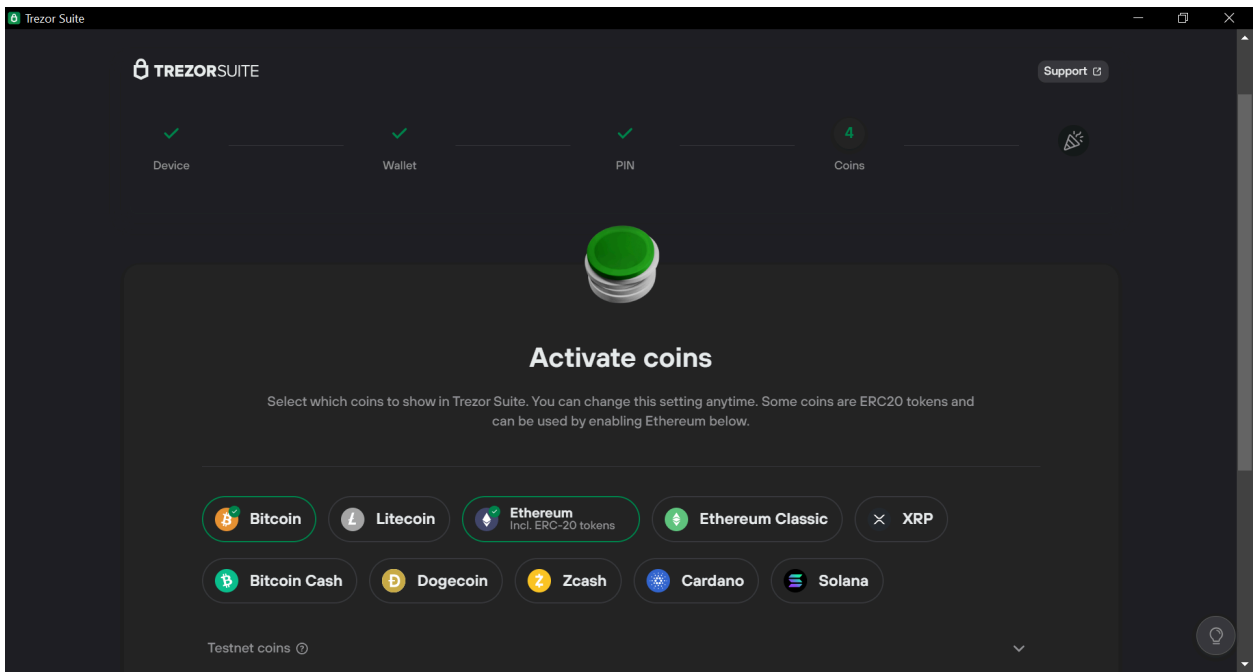

#### 3.4 בחירת מטבעות

בשלב פשוט זה, נסמן את המטבעות בהם אנו מתכוונים להשתמש. אל דאגה, הבחירה כאן אינה מחייבת, ותמיד נוכל להוסיף מטבעות בהמשך. אם אתם לא רואים כאן את הטוקן שאתם מחפשים, שימו לב שכנראה הוא נכלל בתור טוקן -20ERC, כלומר על רשת אתריום. בהמשך נראה כיצד מוסיפים טוקנים מסוגים שונים. נגלול למטה ונלחץ Complete setup.

## 3.5 טאץ' אחרון

בשעה טובה המכשיר מוכן לשימוש. אנו ממליצים ללחוץ name Edit כדי לתת שם למכשיר שלכם.

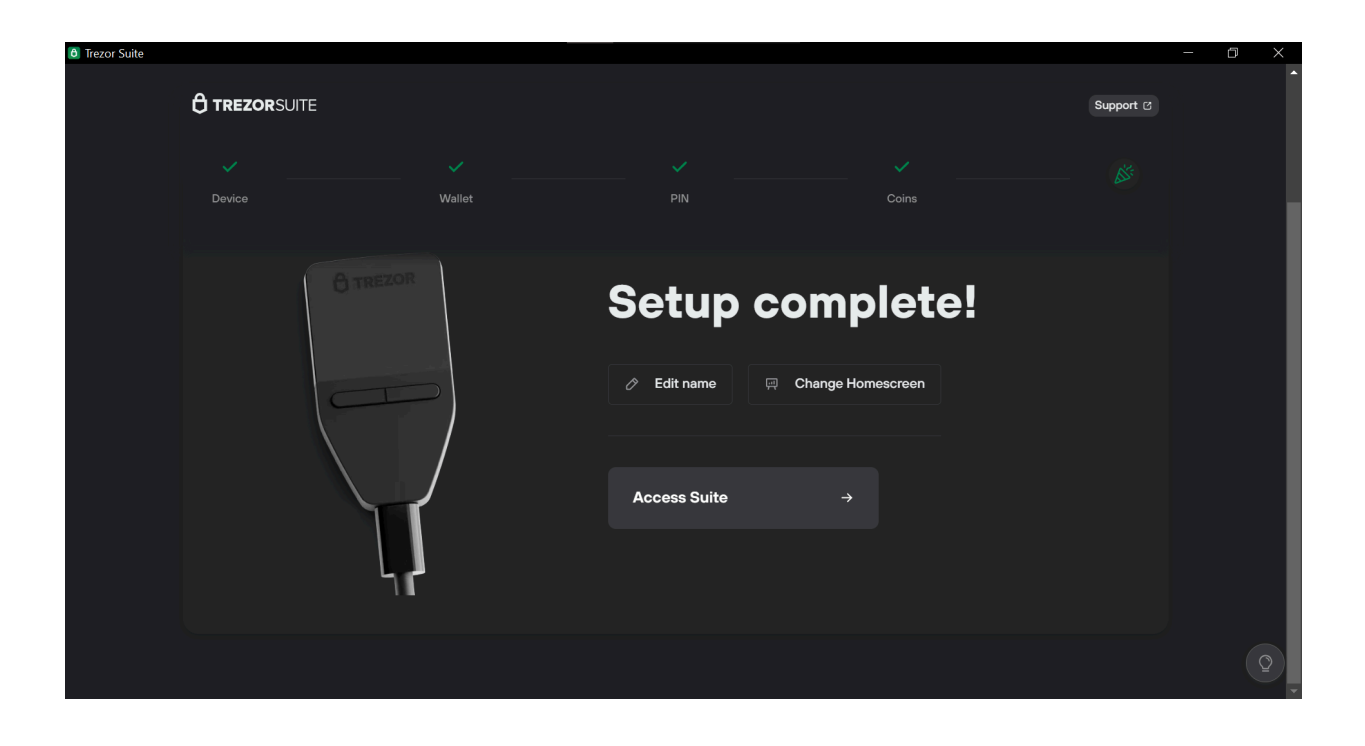

#### 4.1 פתיחת התוכנה

עכשיו כשהכל מאובטח, הגיע הזמן לעשות את מה שלשמו התכנסנו - להחזיק קריפטו.

השימוש בארנק נעשה דרך ממשק Suite Trezor. התוכנה נעולה כל עוד לא חיברנו אליה ארנק והקשנו את ה-PIN Code. בכל שימוש בארנק נידרש להכניס את הסיסמה. כך זה יראה:

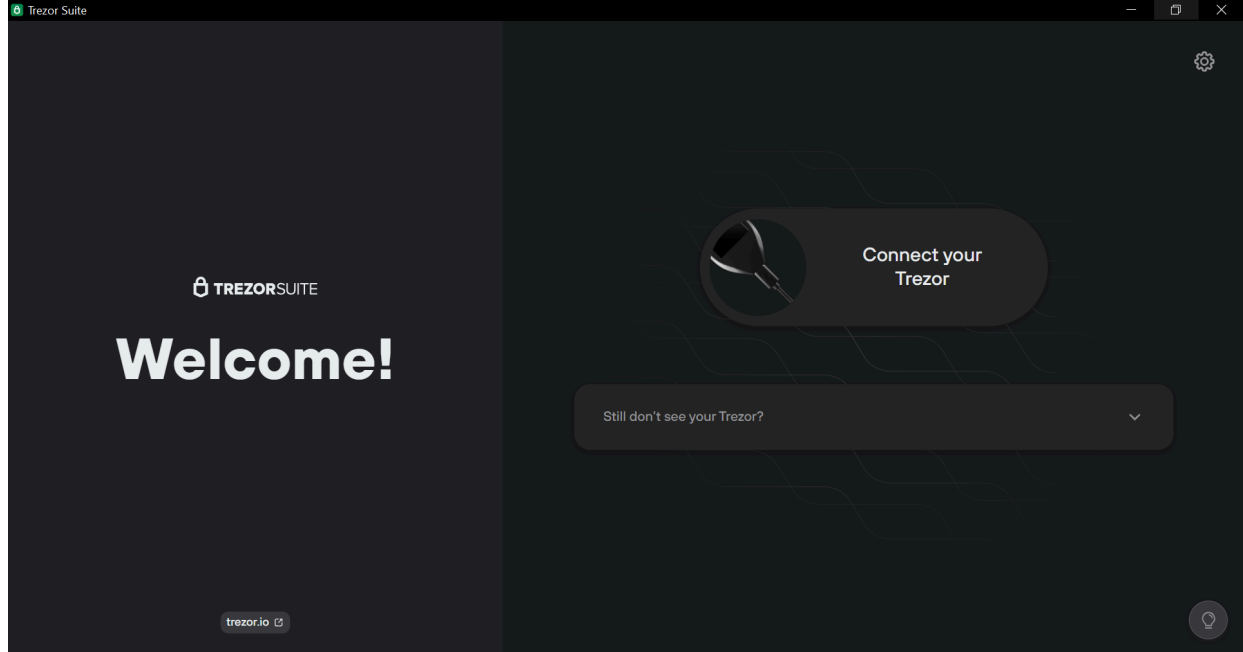

ניגע במסך הארנק ונקיש את ה- code PIN. התוכנה תזהה את הארנק ותיפתח.

כעת נישאל לאיזה סוג של ארנק נרצה לגשת - ארנק "רגיל" (Standard wallet) או "ארנק חבוי" (Hidden Wallet). ההבדל ביניהם הוא שהארנק החבוי דורש סיסמה נוספת, שנקראת גם "מילה 25" כי בלעדיה לא יהיה ניתן לשחזר את הארנק בשום מכשיר.

ארנק חבוי היא אפשרות מעט יותר מתקדמת. אך כרגע אנחנו נמשיך עם אפשרות הארנק הרגיל שלא דורש סיסמה נוספת. פשוט נלחץ על הארנק הירוק, Standard wallet:

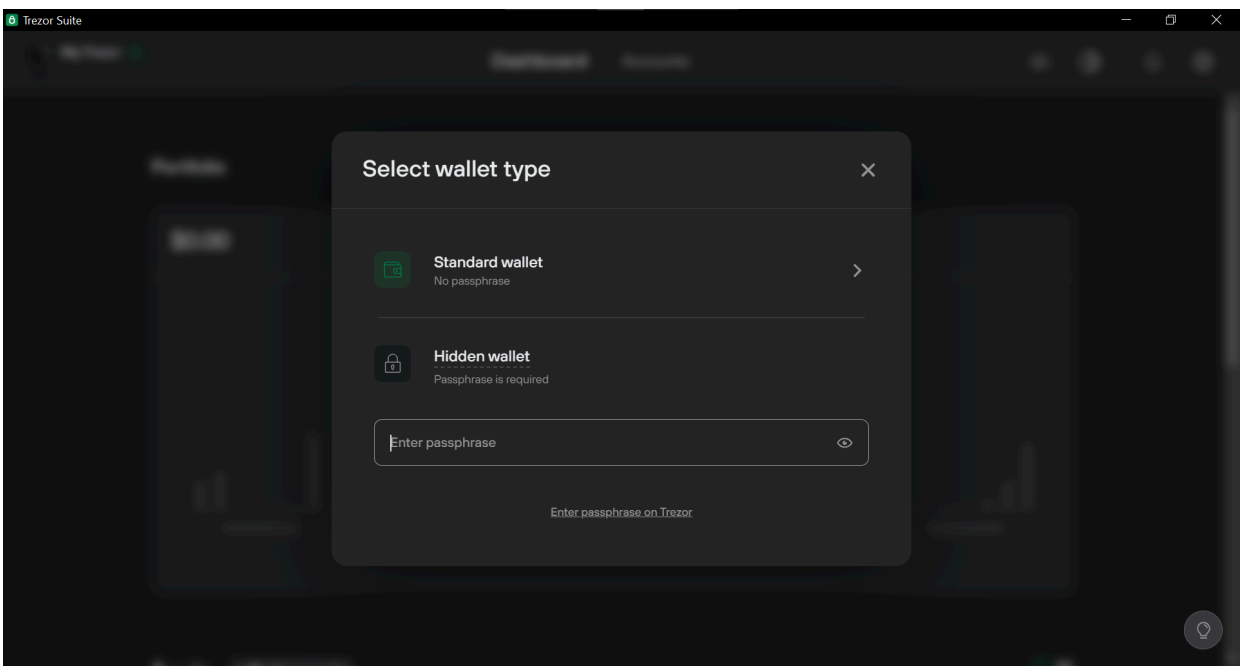

בשלב זה יופיע המסך הבא:

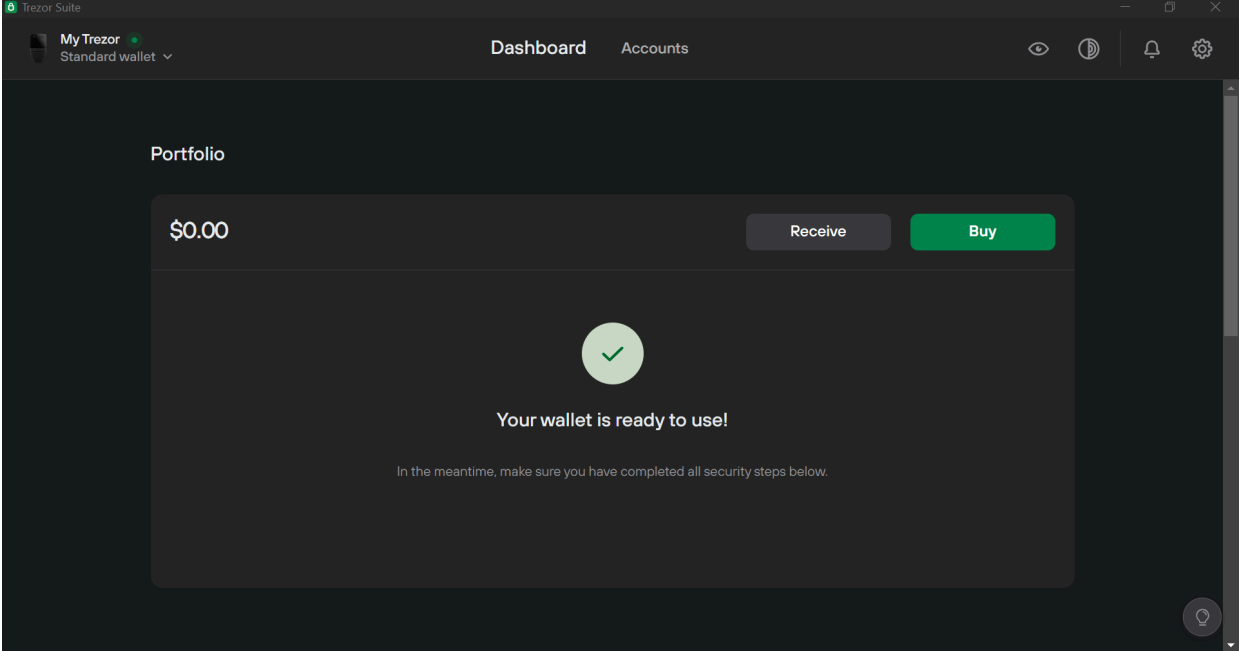

ברוכים הבאים לארנק.

המסך שאתם רואים הוא המסך הראשי - Dashboard. תחת Portfolio יופיע שווי התיק )כרגע 0(, ותרשים של כניסה ויציאה של כסף בחודשים האחרונים (כרגע ריק ולכן לא מופיע). אם נגלול למטה נראה רשימה של הנכסים שלנו, הכמות שיש לנו מכל אחד, ואת השערים העדכניים שלהם.

בראש העמוד, נראה שליד Dashboard כתוב Accounts. נלחץ עליו.

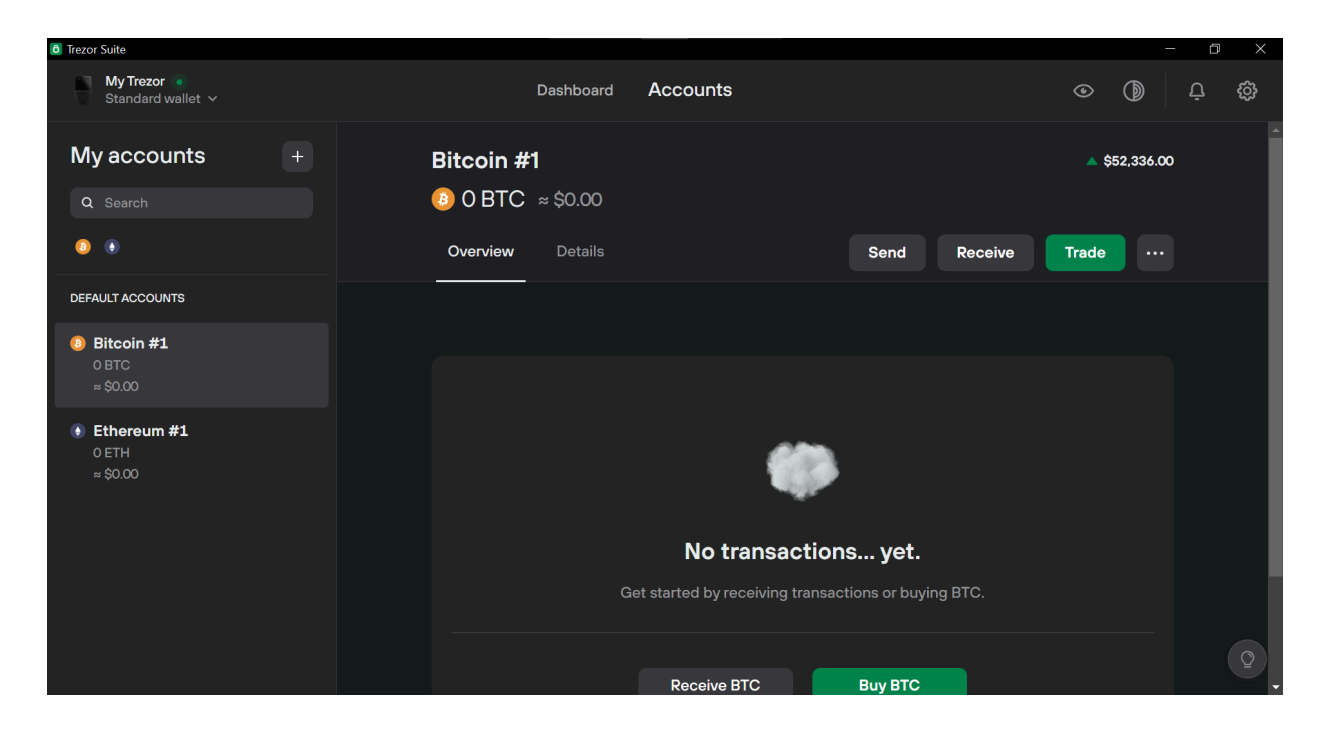

כאן אנו יכולים לצפות "בחשבונות" או המטבעות השונים, ולבצע פעולות.

## 4.2 קבלת תשלומים

כדי לקבל תשלום קריפטו, השולח צריך לדעת לאן למען את העסקה. בקריפטו אין שם ופרטי חשבון - יש כתובת ציבורית. בהינתן כתובת ציבורית, כל מה שאפשר לעשות זה לשלוח אליה קריפטו. זה דומה לכתובת אימייל - בשביל לקבל אימיילים אנחנו צריכים למסור את הכתובת, אבל מי שיש לו את הכתובת לא יכול לקרוא את האימיילים שלנו, רק לשלוח.

בין אם אנחנו קונים ביטקוין בצ'יינג', מעבירים מזירת מסחר לארנק או רוצים לקבל תשלום מאדם פרטי, כל קריפטו תמיד נכנס דרך כתובת ציבורית.

נלחץ על הכפתור Receive( בעברית "לקבל"(. יופיע המסך הבא:

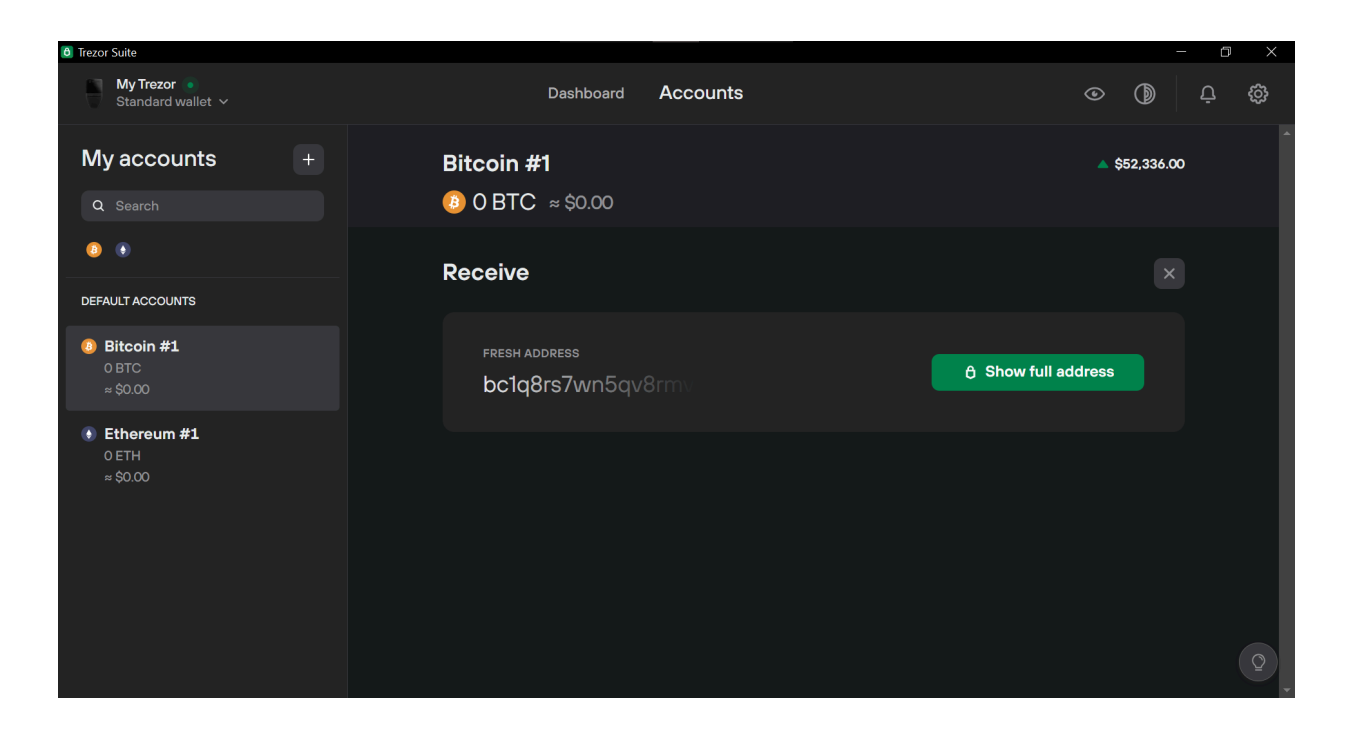

בכדי לצפות בכתובת המלאה, נלחץ על הכפתור הירוק address full Show. נוודא שהכתובת תואמת לזאת שתופיע במכשיר, ונאשר בלחיצה על שני הלחצנים בו זמנית.

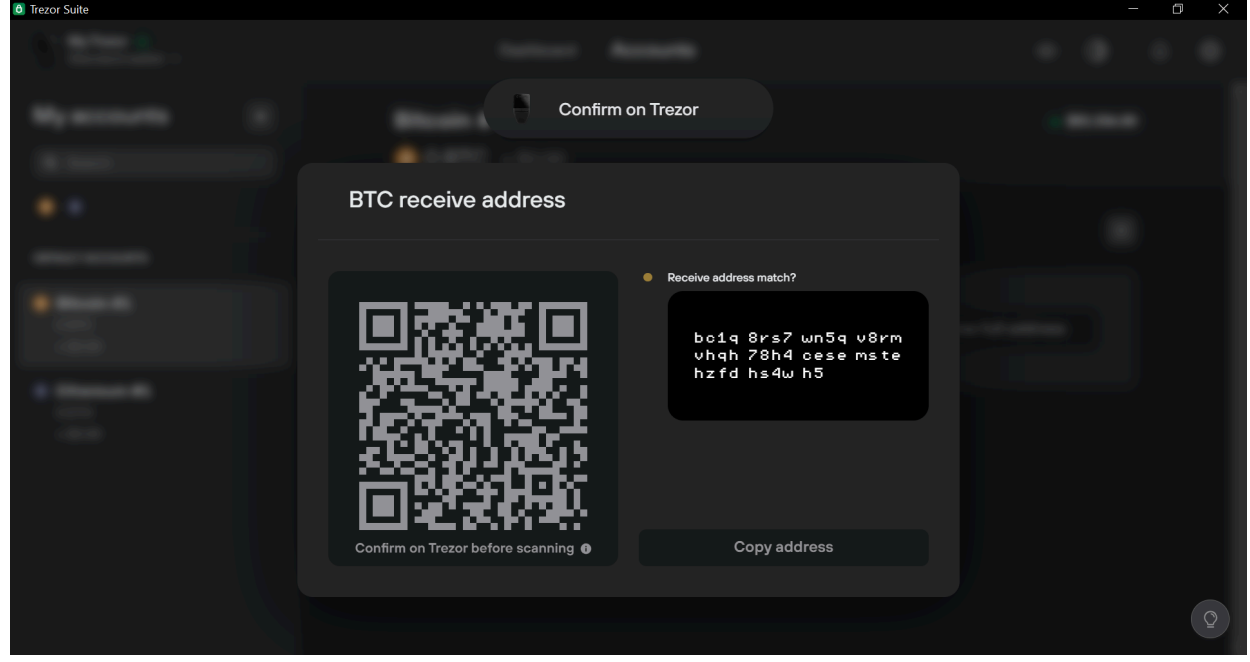

כעת מוצגת על המסך הכתובת שלנו בשתי דרכים: טקסט וברקוד QR. הברקוד הוא בסך הכל תצוגה ויזואלית של הטקסט, לצורך נוחות שימוש. הכתובת תופיע גם על צג הארנק. חשוב מאוד שלפני שאנחנו שולחים אליה כסף, נוודא שהכתובת המופיעה במחשב זהה לזו שמוצגת בארנק.

אם הכתובות זהות, נלחץ אישור בארנק. כעת אנחנו בטוחים להעביר את הכתובת הלאה לגורם ששולח אלינו את הקריפטו.

#### **חשוב מאוד - לעולם לא להקליד את הכתובת ידנית, טעות בהקלדה תוביל לאובדן המטבעות. לכן תמיד נעדיף ללהעתיק ולהדביק או לצלם קוד QR.**

ייתכן שאתם שואלים את עצמכם: האם כדי לקבל תשלום קריפטו צריך להסתובב עם לפטופ והארנק? התשובה היא שלא. ניתן לעשות צילום מסך של הברקוד QR ולשמור בטלפון הנייד. כמו כן, ניתן להעתיק ולשמור את הכתובת בצורת טקסט. בדיוק כפי שלא נצטרך להיות מחוברים לאימייל כדי לקבל מיילים, כך אין צורך להיות מחוברים לתכנת הארנק כדי לקבל תשלומים. .הכתובת תמיד תהיה תקפה ומוכנה לשימוש, ואין לה תאריך תפוגה. חשוב לזכור שלא תוכלו לשלוח קריפטו באמצעות הכתובת - רק לקבל, כפי שלא תוכלו לשלוח מיילים באמצעות הכתובת של עצמכם.

## 4.3 שליחת תשלומים

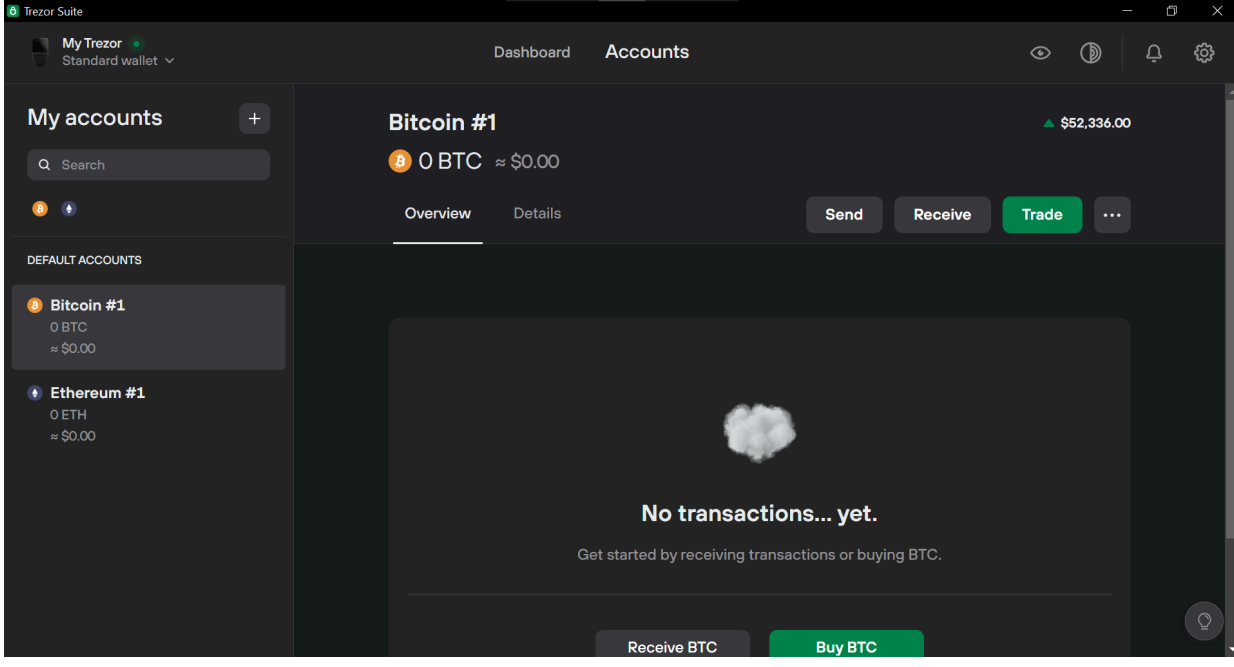

#### נחזור למסך ה-Accounts, ונלחץ Send.

כעת יופיעו הרובריקות שבהן נמלא את פרטי ההעברה שאנחנו רוצים לבצע:

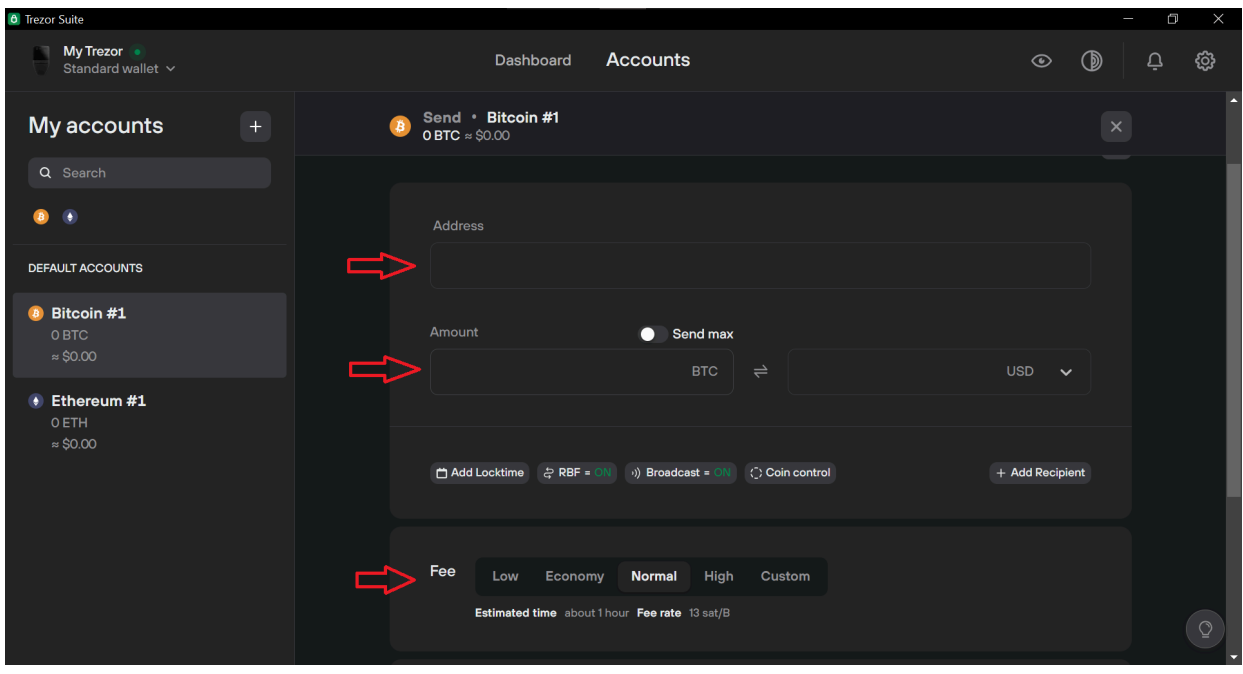

רגע לפני שמתחילים, כמה כללי אצבע שחשוב לזכור. אלו הם ארבעת הכללים לשליחת קריפטו בטוחה:

- לעולם לא נקליד ידנית כתובות. נשתמש רק ב- Paste & Copy או בקוד QR.
- תמיד נוודא שהכתובת כפי שהיא מופיעה אצלנו היא זהה לזו שמסר לנו הנמען.
- "נוהל שיירה" לפני שאנחנו שולחים את הסכום המלא, נשלח סכום קטן בשביל לוודא שההעברה אכן מגיעה למקום הנכון בבטחה. אחרי שנראה שההעברה הקטנה מתבצעת, נהיה רגועים ובטוחים לשלוח את הסכום המלא. מדובר בנוהל פשוט מאוד שהציל בעבר סכומים עצומים.
- לפני שאנחנו לוחצים Send, נוודא שהפרטים המוצגים על מסך הארנק תואמים לאלה שהכנסנו במחשב.

#### עכשיו אנחנו מוכנים להתחיל את השליחה.

ישנם שלושה נתונים שאנחנו צריכים לבחור כדי לשלוח קריפטו. המיקום שלהם מסומן בחצים בצילום הקודם. הראשון: Address, כתובת. לאן אנחנו שולחים? לכאן נדביק את הכתובת הציבורית אליה אנחנו שולחים את הקריפטו. יש להדביק את הכתובת ישירות לשורת הטקסט. אם הנמען סיפק לנו קוד QR, ניתן לסרוק אותו באמצעות המצלמה של הלפטופ. אם נחזיק את סמן העכבר מעל שורת הטקסט, יופיע כפתור scan:

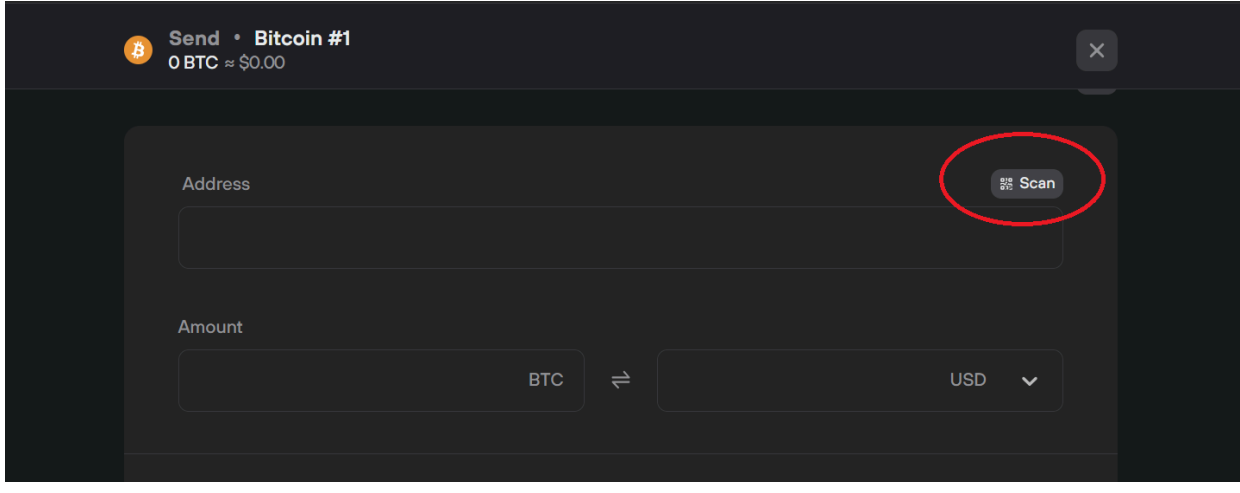

הנתון השני: Amount, סכום. כאן נבחר כמה קריפטו אנחנו שולחים. ניתן להקליד את הסכום בדולרים, מימין, או בקריפטו, משמאל.

הנתון השלישי והאחרון הוא Fee, עמלת שליחה. ככל שנשלם עמלה גבוהה יותר, עולה הסיכוי שהעסקה תתבצע מהר יותר. בדרך כלל ההבדל בין גובה העמלות הוא נמוך מאוד ולכן אנו ממליצים לבחור High. עם זאת כדאי להיות בתשומת לב גם לגובה העמלות - בתקופות של עומס על הרשת הן יכולות להיות יקרות. במקרה כזה, אם אפשר נדחה את ההעברה ליום אחר, או אם ההעברה אינה דחופה נבחר בגובה עמלה נמוך.

אחרי שהכנסנו את כל הפרטים, נלחץ Send & Review.

כעת יופיעו פרטי ההעברה על מסך המחשב כמו גם על צג הארנק. חשוב מאוד שנשווה ביניהם ונראה שהפרטים תואמים, בייחוד הכתובת. אם הפרטים מתאימים, נלחץ Confirm בארנק. נידרש לאישור נוסף: האם אנחנו בטוחים שאנחנו רוצים לשלוח את הסכום? נבדוק שוב ונאשר שוב.

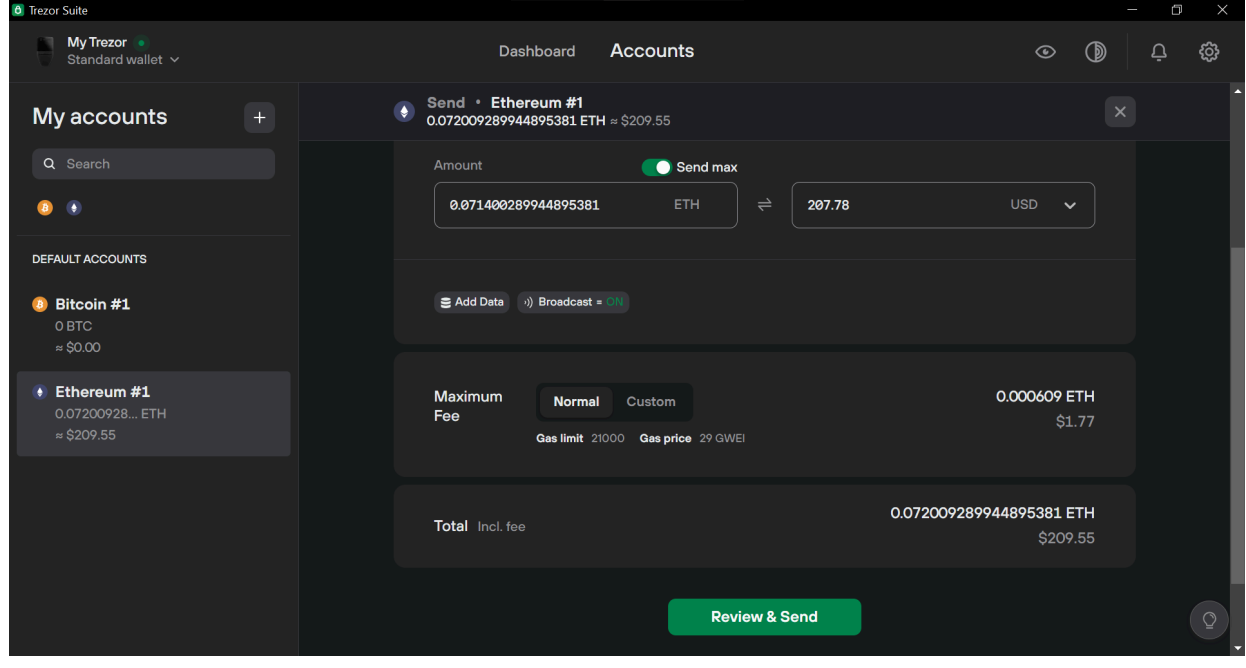

רק עכשיו הכפתור Send יהפוך ירוק על צג המחשב. נלחץ עליו וההעברה תישלח לרשת.

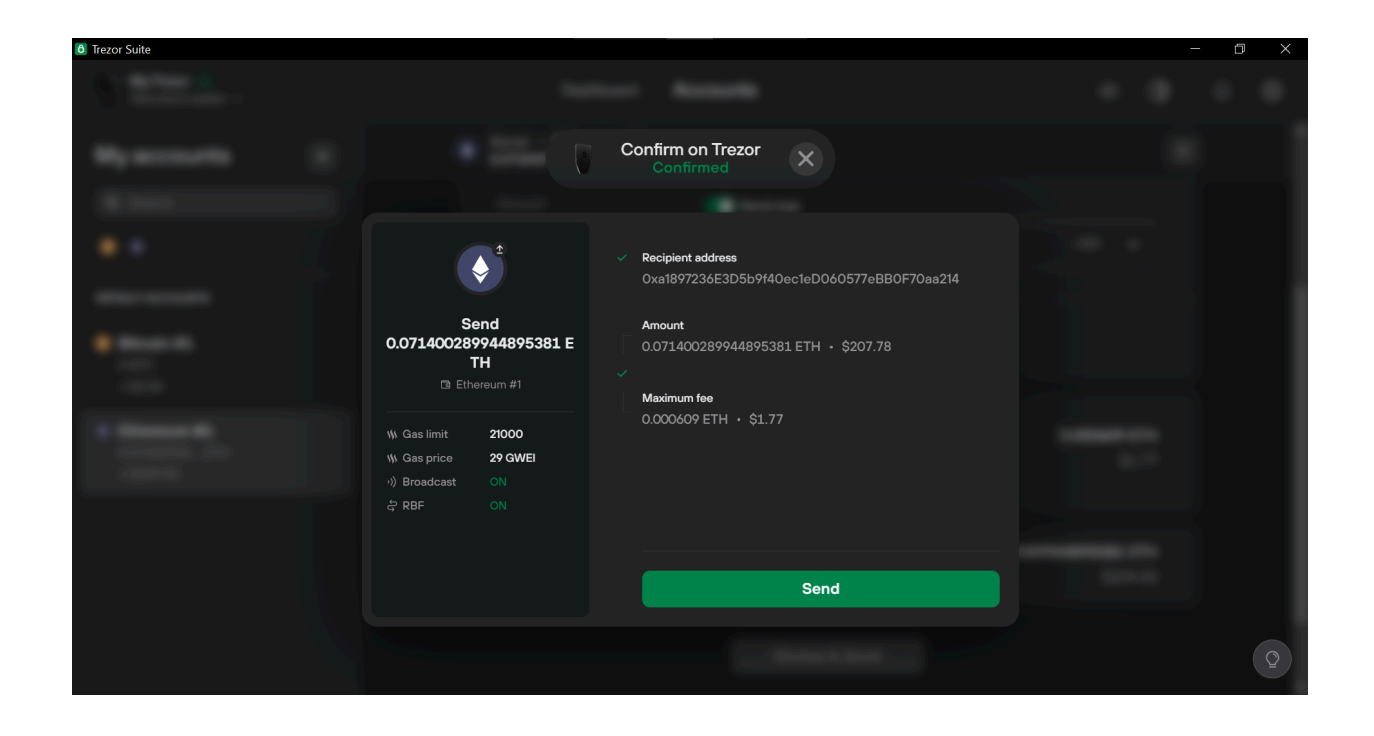

### 4.4 הוספת מטבעות וטוקנים

כשפתחנו את הארנק לראשונה בחרנו מספר מטבעות שהתכוונו להשתמש בהם. אבל מה אם שכחתם לבחור מטבע מסוים, לא מצאתם אותו ברשימה או שהחלטתם רק עכשיו להחזיק אותו? אין בעיה, כל עוד הוא נתמך על ידי המכשיר פשוט נוסיף אותו עכשיו.

תחת Accounts My אנחנו יכולים לראות את רשימת המטבעות הפעילים בארנק שלנו:

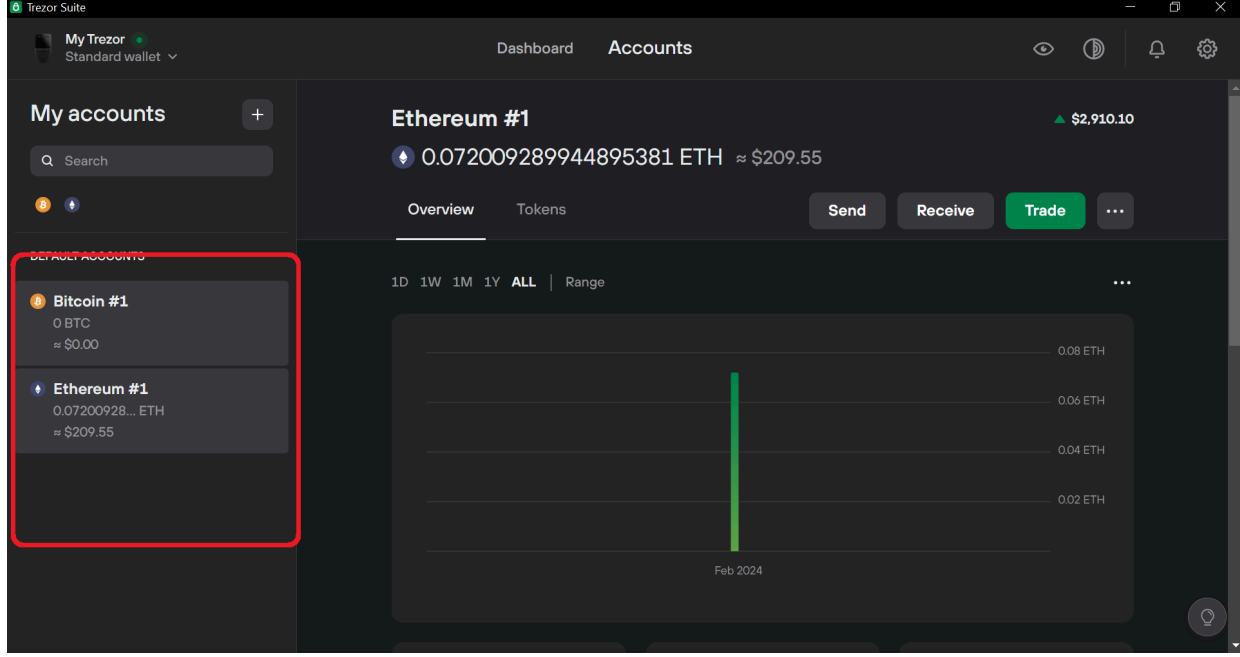

#### בשביל להוסיף מטבע נלחץ על הפלוס הירוק:

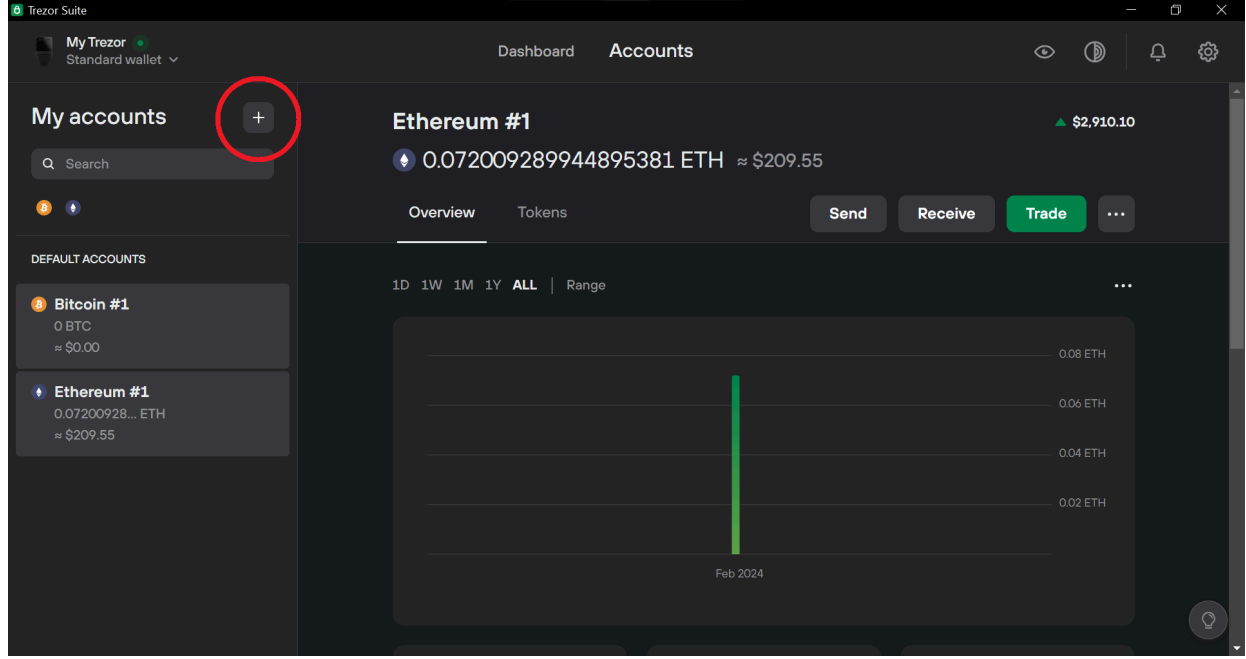

בחלון שייפתח נלחץ על coins more Activate, וכעת תיפתח רשימת מטבעות:

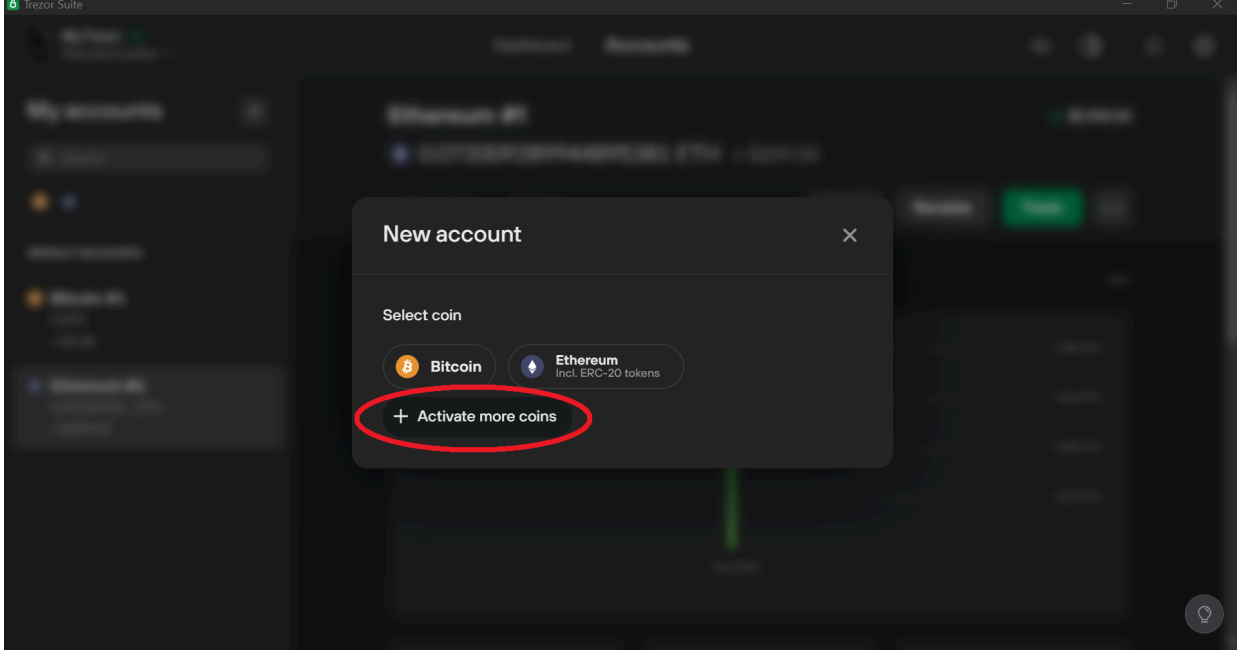

#### Select coin **B** Bitcoin **Ethereum**<br>Incl. ERC-20 tokens Activate more coins **Ethereum Classic**  $\times$  XRP *L* Litecoin **B** Bitcoin Cash **D** Dogecoin  $2$  Zcash Cardano Solana Find my Cardano accounts

New account

נבחר את המטבע שאנו רוצים להוסיף, נגלול למטה ונלחץ על הכפתור הירוק:

 $\times$ 

אחרי כמה שניות המטבע החדש כבר יופיע, מוכן לשימוש:

 $\circ$ 

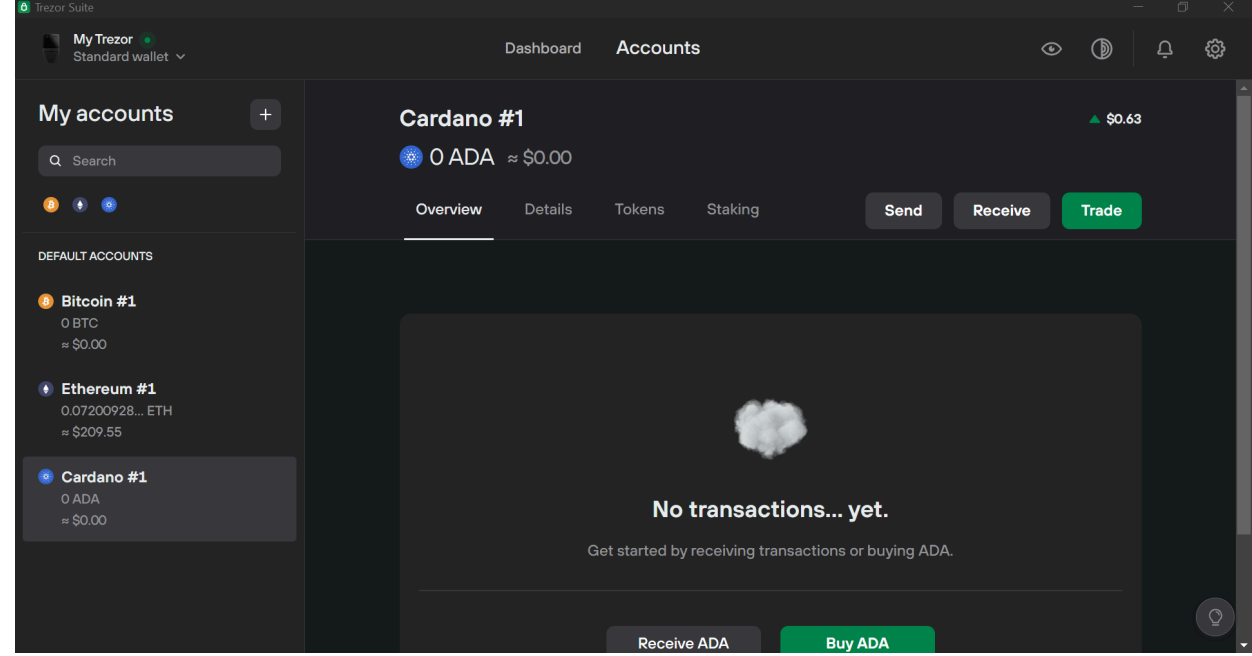

ייתכן שהמטבע שרציתם להוסיף לא הופיע ברשימה שנפתחה. יש שלוש אפשרויות: אחת, ייתכן שהמטבע לא נתמך במכשיר. רשימת מטבעות וטוקנים נתמכים ניתן למצוא <u>כאו</u>. שתיים, יכול להיות שהמטבע נתמך על ידי המכשיר אבל לא דרך ממשק Trezor Suite, מה שאומר שכדי להחזיק אותו תצטרכו להשתמש בתוכנת ארנק נוספת. האפשרות השלישית והסבירה ביותר היא שמה שאתם מחפשים הוא בכלל לא מטבע, אלא טוקן. טוקנים הם מטבעות דיגיטליים שמונפקים על גבי רשתות בלוקצ'יין שונות, כלומר - אין להם בלוקצ'יין משלהם.

טוקנים יכולים להיות מונפקים על רשתות כמו סולאנה, קרדנו ועוד. לשם הדוגמה, נראה כיצד אנחנו מוסיפים טוקן על רשת אתריום שהיא הרשת הגדולה והפופולריות ביותר.

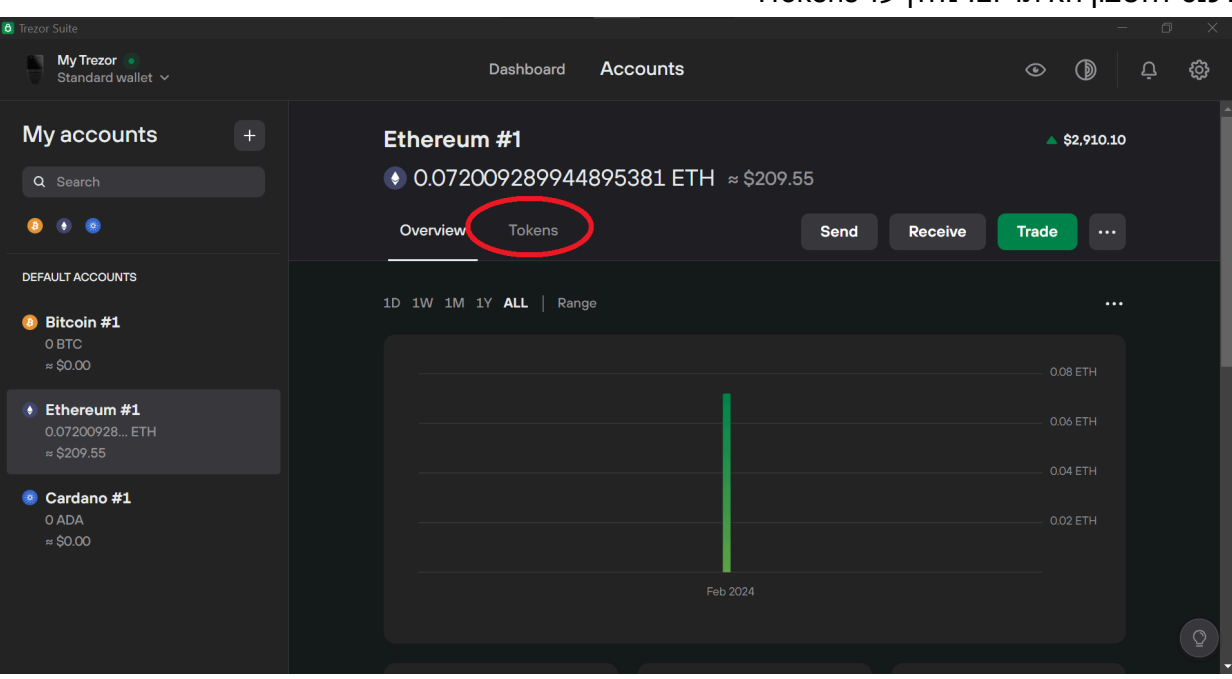

ניכנס לחשבון האיתריום. נלחץ על Tokens:

כאן יופיעו כל הטוקנים שלנו. בינתיים הרשימה אצלנו ריקה:

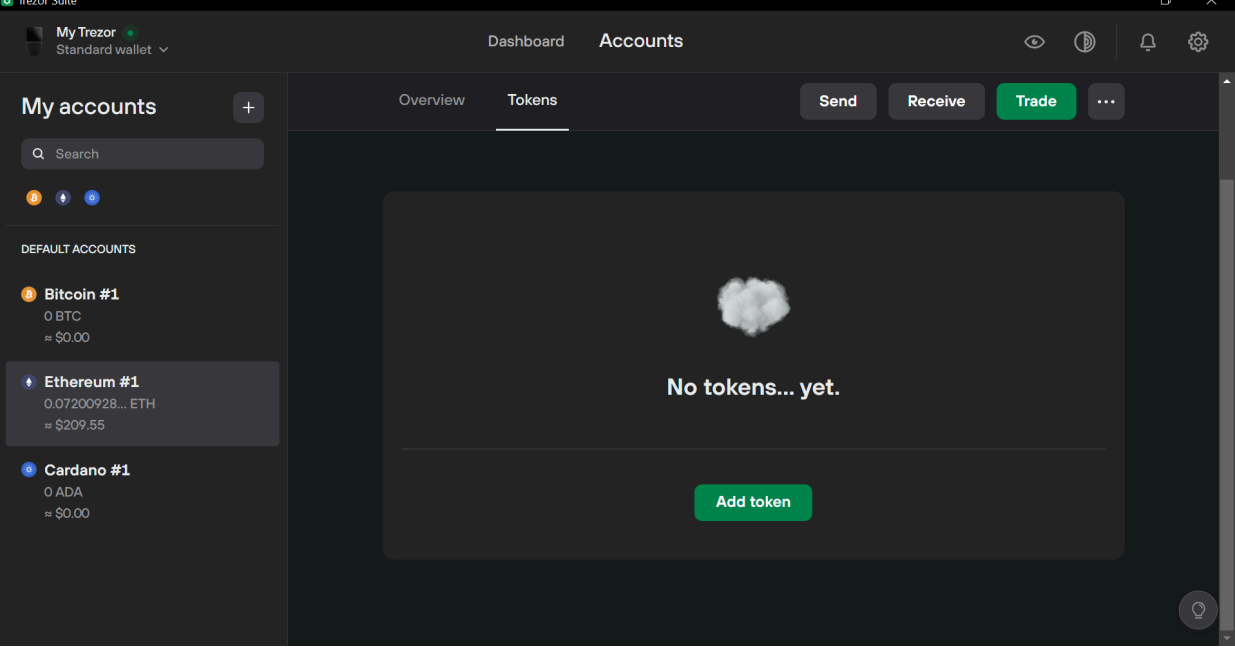

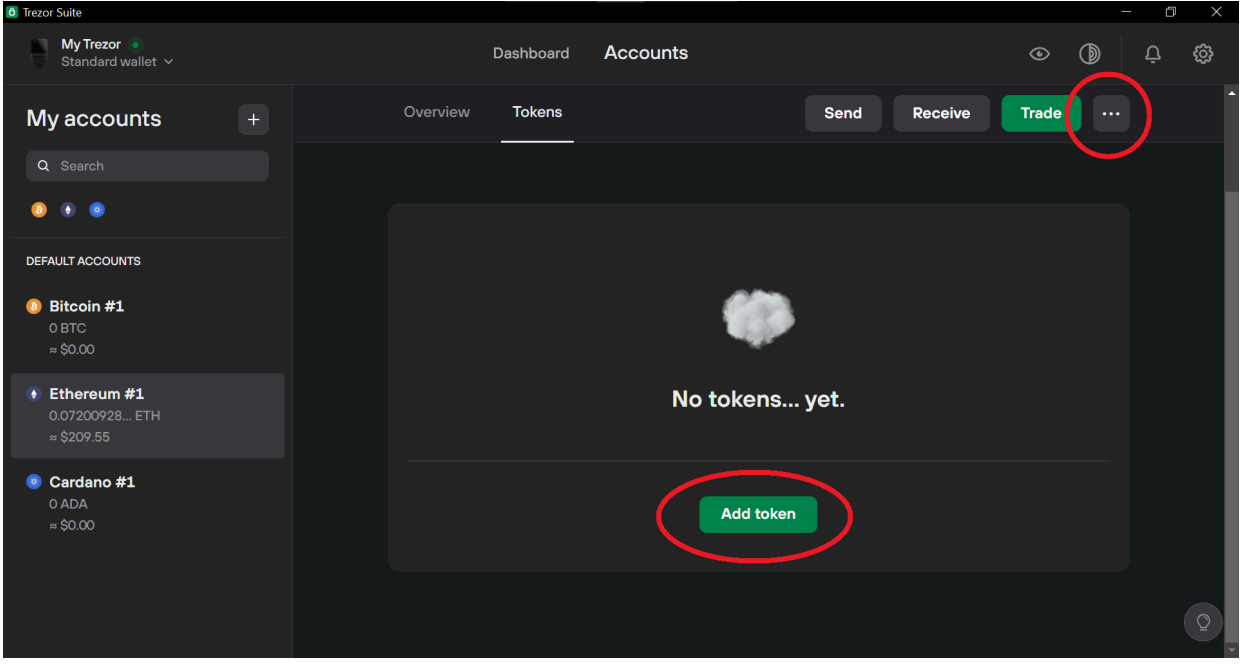

בשביל להוסיף טוקן, נלחץ על הכפתור token Add או על שלוש הנקודות:

אם לחצנו על שלוש הנקודות נלחץ על הכפתור Add token שיופיע. נגיע למסך הבא:

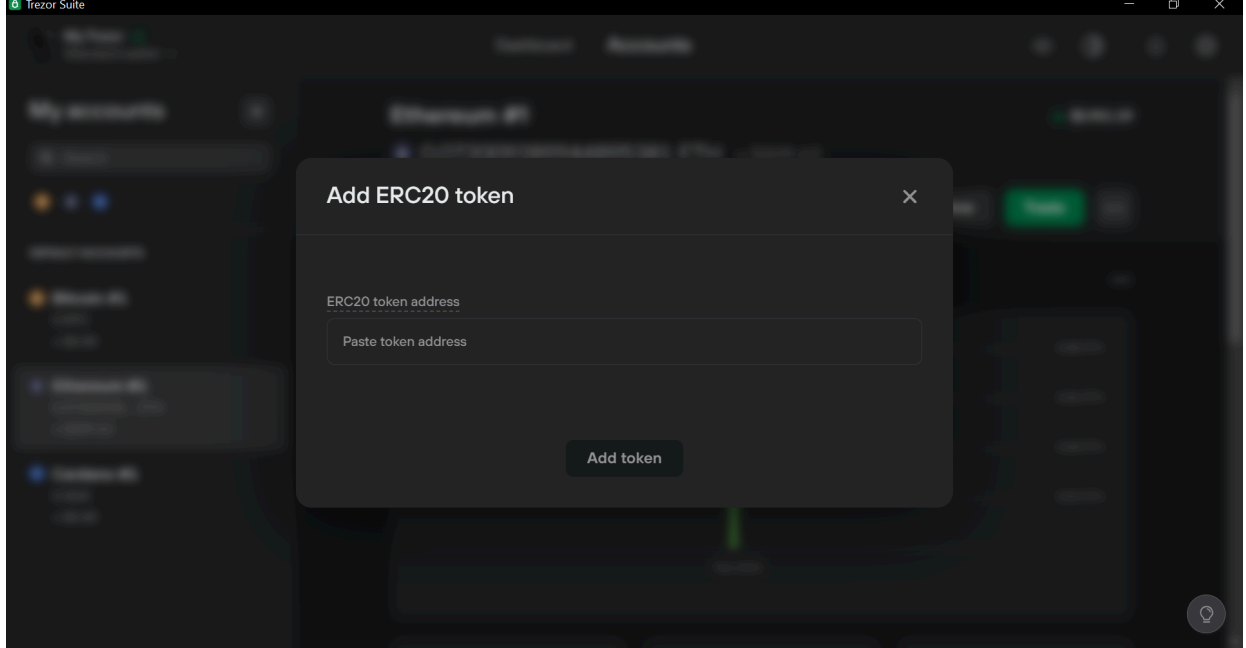

לכאן אנחנו נצטרך להדביק דבר שנקרא Address Contract. בשביל למצוא אותו, נחפש בגוגל את שם הטוקן בתוספת "Etherscan". לדוגמה, עבור USDT נחפש "Etherscan USDT":

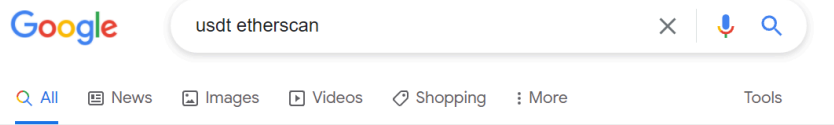

About 8,630,000 results (0.46 seconds)

#### https://etherscan.io › token :

#### Tether USD (USDT) Token Tracker | Etherscan

Tether USD (USDT) Token Tracker on Etherscan shows the price of the Token \$1.00, total supply 33861598607.967472, number of holders 3681821 and updated ...

#### **Bitfinex: MultiSig 2**

Tether USD (USDT) Token Tracker<br>
The Bill-featured spot<br>
on Fithers is a full-featured spot<br>
on Fithers can show the price of<br>
trading platform for major digit on Etherscan shows the price of ...

#### **Bitfinex**

trading platform for major digital ...

Download Data (ERC20 Token

Transfers). The information you ...

**CSV Export** 

#### Stablecoin

The list of ERC-20 Tokens and their Prices, Market ...

#### **Token Tether USD**

Tether USD (USDT) Token Tracker on Etherscan shows the price of ...

#### נבחר את התוצאה הראשונה, שמובילה לעמוד הטוקן באתר io.Etherscan:

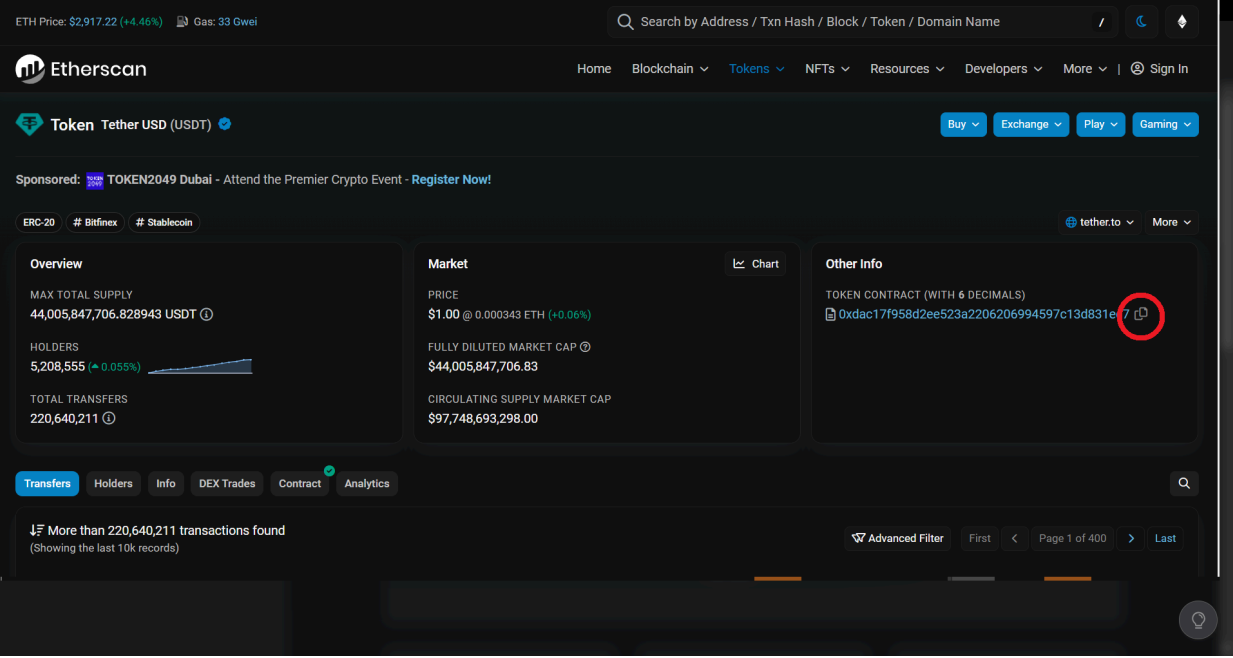

נלחץ על הכפתור שמימין ל-Token Contract כדי להעתיק את שורת הטקסט שהיא המספר המזהה של הטוקן. נחזור לממשק הארנק ונדביק:

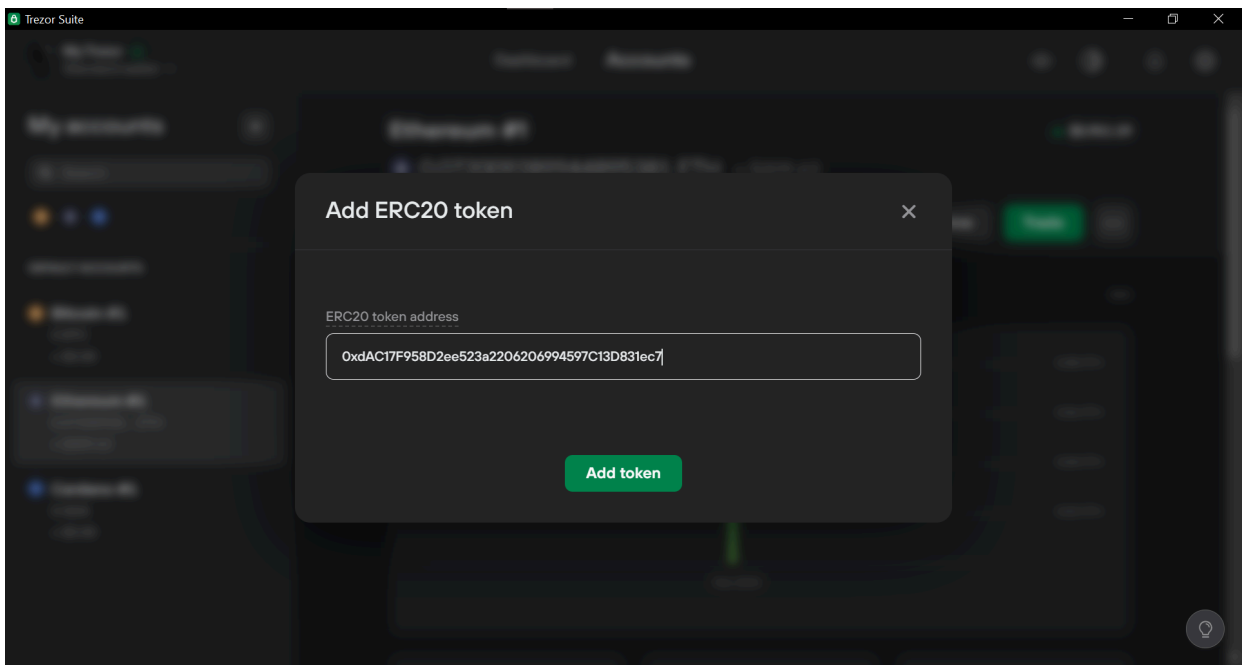

אם הדבקנו כתובת לא תקינה, היא תופיע באדום. ניתן לראות שהכתובת שהדבקנו ירוקה ולכן היא תקינה. נלחץ token Add, ומיד הטוקן יתווסף לחשבון שלנו:

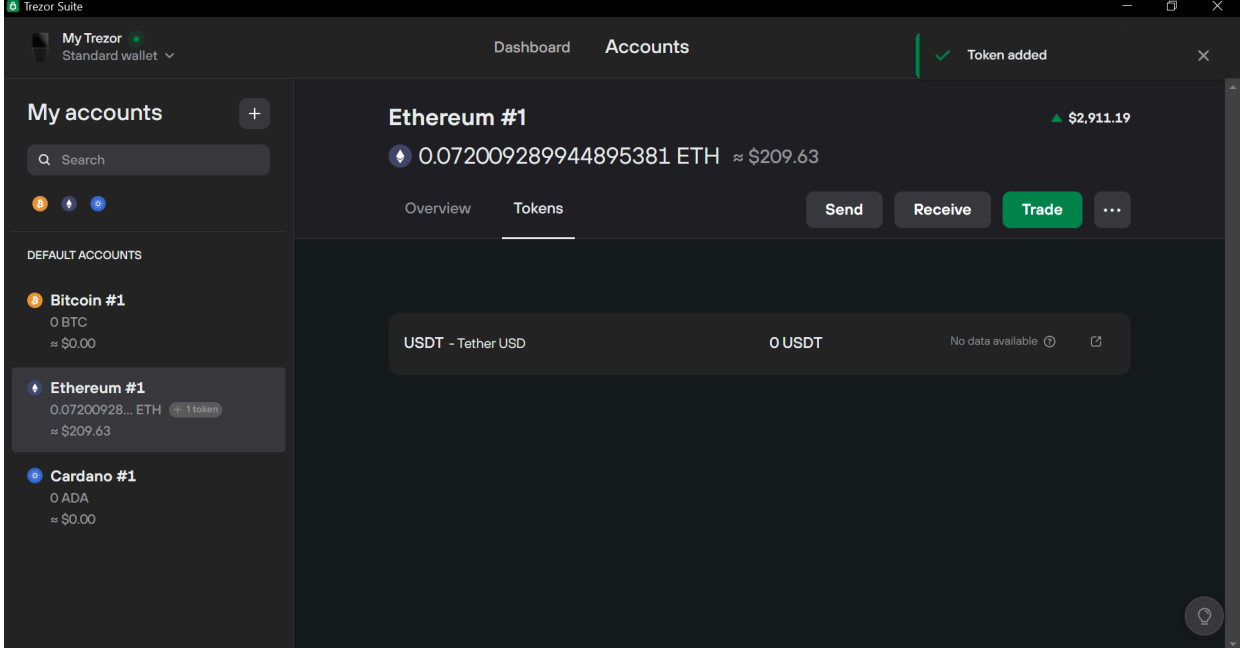

# חלק ג': פותרים בעיות

## .5 שכחתי את סיסמת הנעילה

שכחתם את סיסמת ה-Code PIN שלכם ואתם לא מצליחים לפתוח את הארנק? קודם כל בדקו את מעטפות הגיבוי שהחבאתם - האם רשמתם עליהן או בתוכן את סיסמת הנעילה?

אם מצאתם את המעטפה אבל לא כתוב בה ה-Code PIN, ואתם עדיין לא מצליחים להיזכר בסיסמה, נצטרך לבצע איפוס ושחזור של הארנק באמצעות מילות הגיבוי. כך נחזיר לכם את הגישה לכסף ונקבע סיסמה חדשה. את תהליך זה יש לבצע במקום פרטי, הרחק ממצלמות ואנשים.

### .5.1 איפוס הארנק

איפוס הארנק הוא תהליך שבו אנחנו מחזירים את הארנק למצב בו היה ברגע שהוצאנו אותו מהקופסה. כל מידע שהיה עליו נמחק לאלתר, כולל "פרטי החשבון" שלכם.

איפוס הארנק יתבצע משתי סיבות. האחת, אם נתקענו באמצע תהליך ההתקנה ואנו מעוניינים להתחיל מההתחלה. השנייה היא אם שכחנו את סיסמת הנעילה.

שימו לב - נבצע איפוס של הארנק אך ורק אם יש ברשותנו את הגיבוי בהישג יד. בלי גיבוי לא נוכל לשחזר את הגישה לכסף.

אם יש ברשותכם את הגיבוי ואתם מוכנים להתחיל, היכנסו לאתר [הזה.](https://suite.trezor.io/web/)

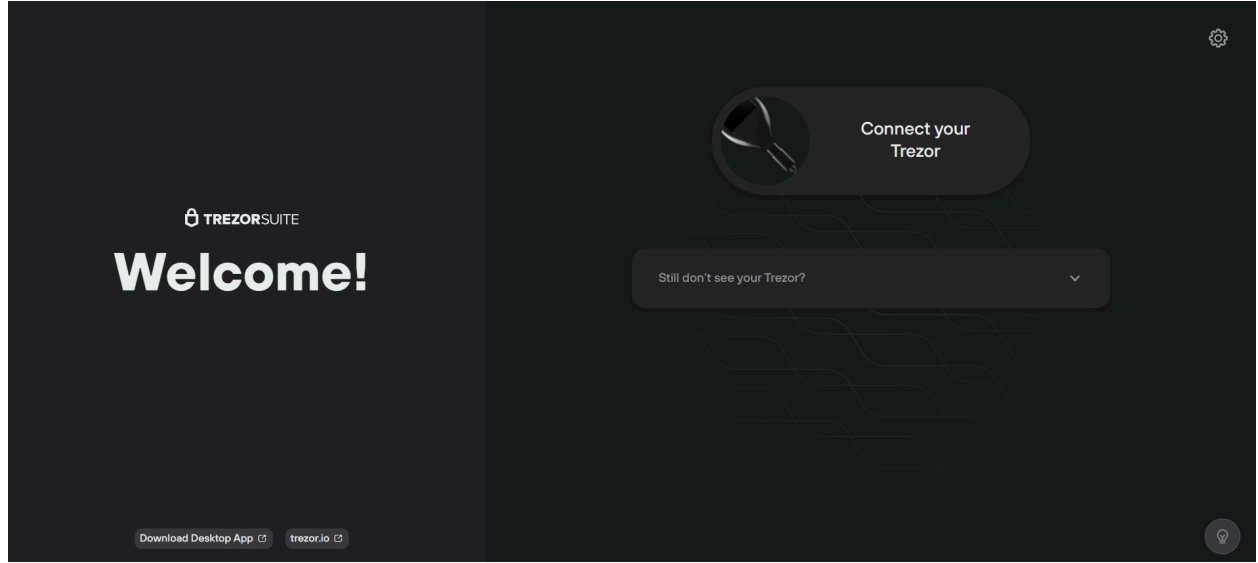

**כאשר המכשיר מנותק, החזיקו את הכפתור השמאלי של המכשיר ובמקביל חברו את הארנק למחשב תוך כדי שהכפתור לחוץ, כל זאת בזמן שאפליקציית Suite Trezor פועלת. שחררו את הכפתור רק אחרי שצג המכשיר נדלק. על צג הארנק כעת לא יופיע מסך הפתיחה הרגיל אלא האפשרויות FW INSTALL מעל הכפתור השמאלי, ו-MENU מעל הכפתור הימני.**

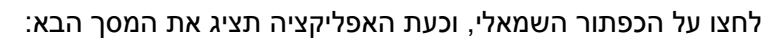

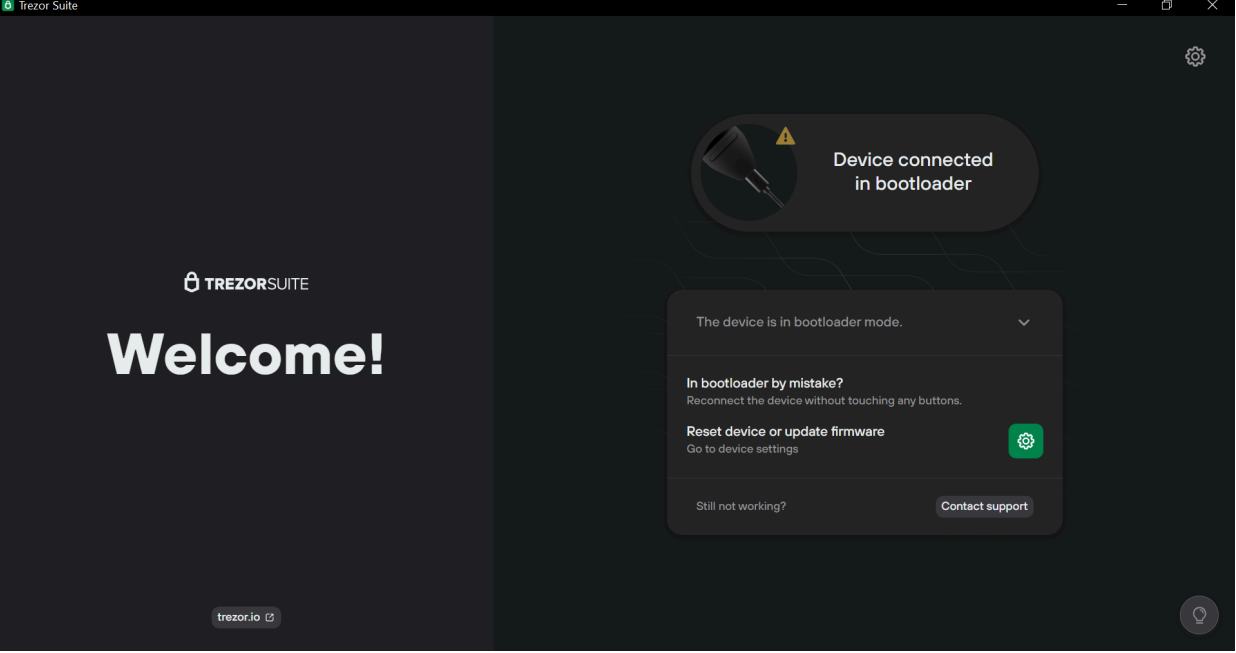

נלחץ על הכפתור הירוק שמימין ל-Reset device or update firmware.

יופיע המסך הבא:

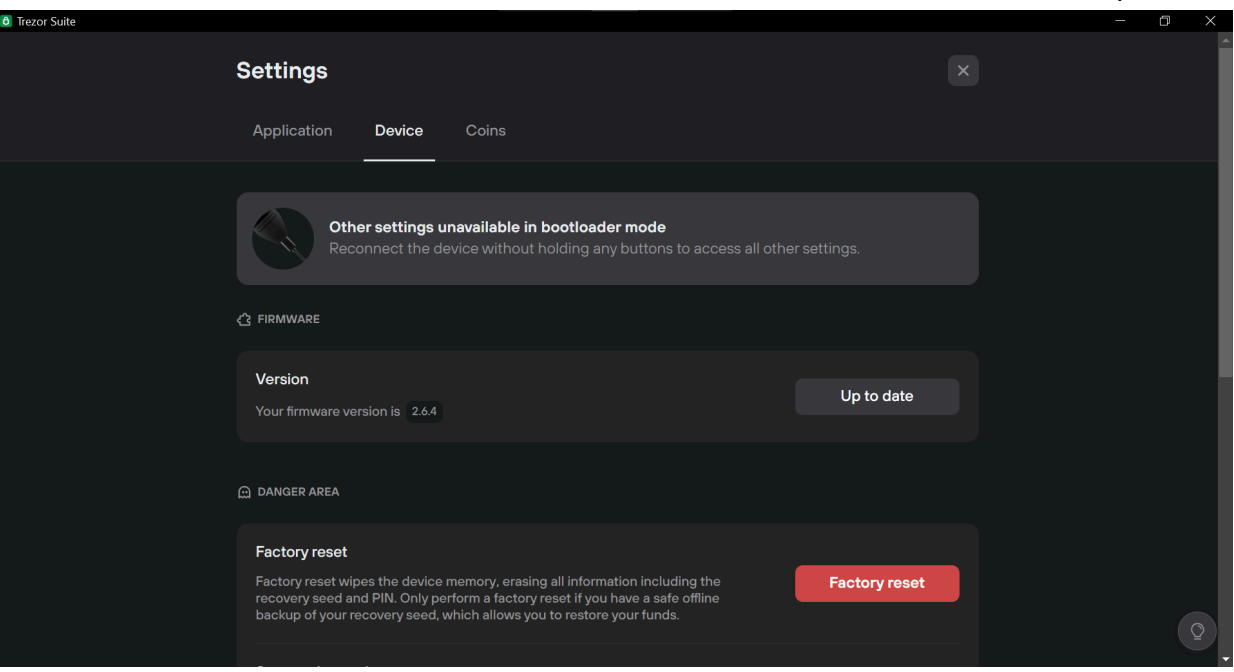

נלחץ על הכפתור האדום **כדי לאפס את המכשיר**. תופיע ההודעה הבאה:

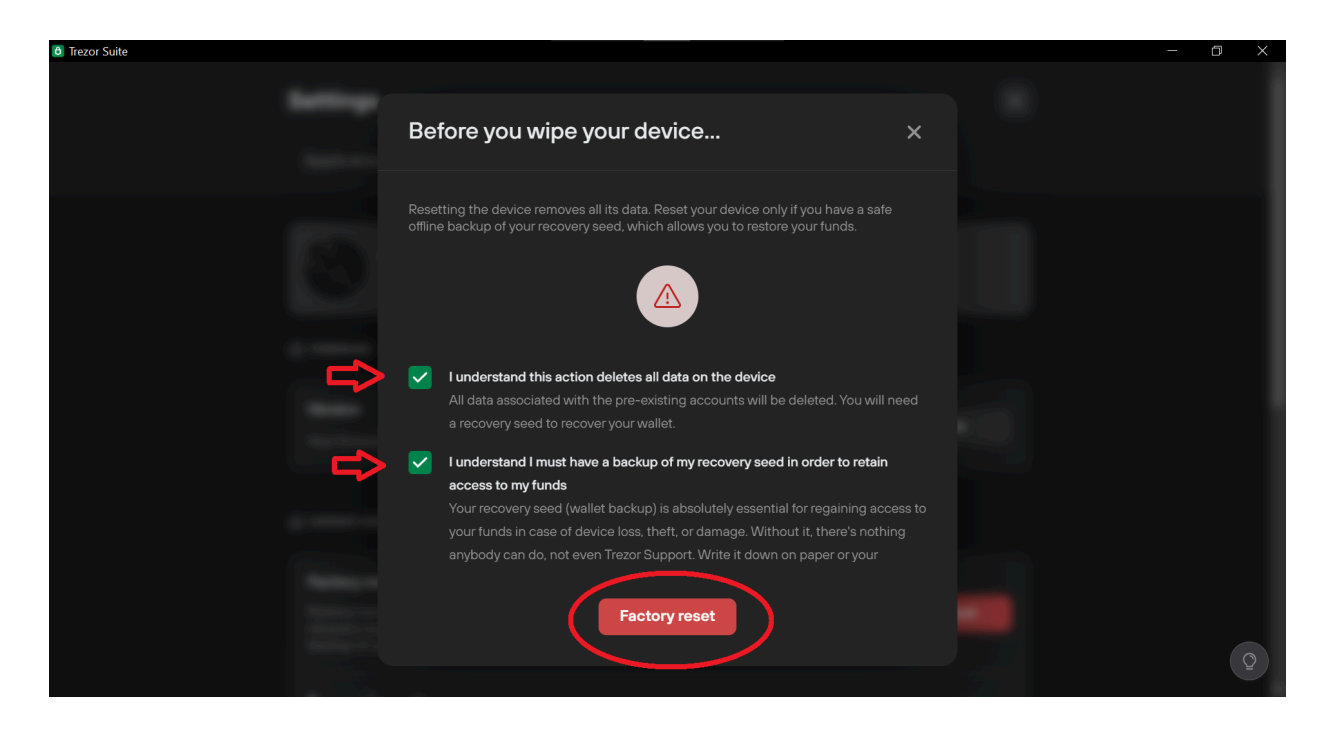

נאשר את שתי האזהרות ונלחץ Reset Factory.

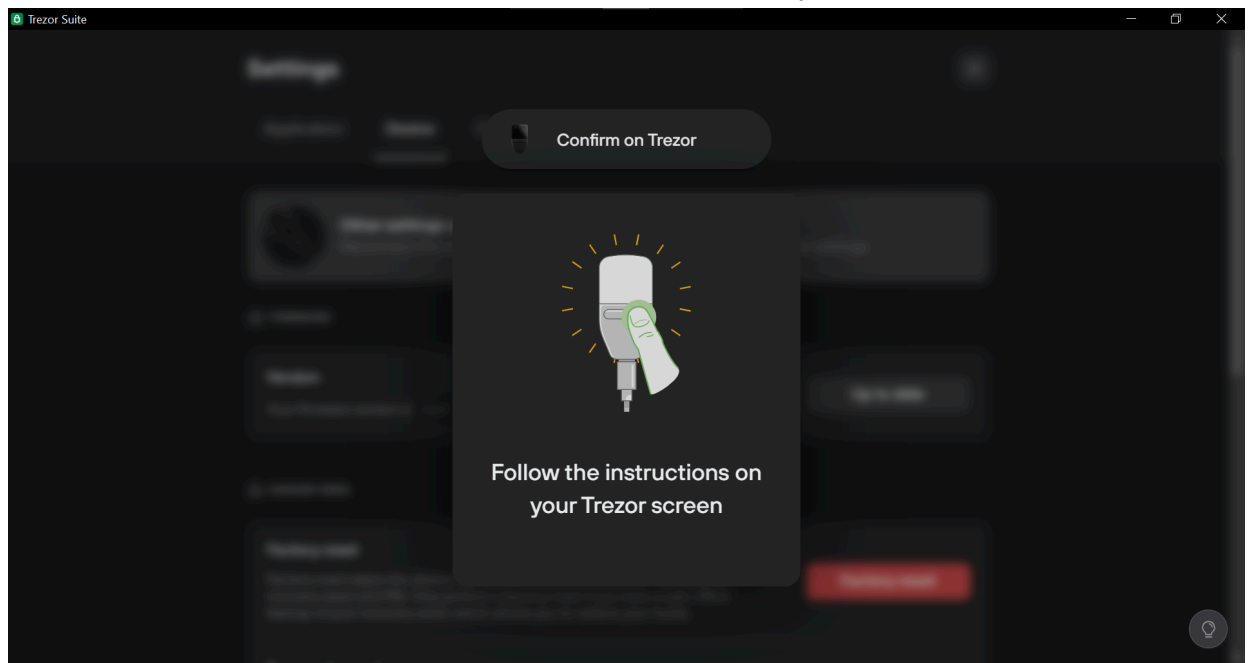

נאשר את הפעולה על מכשיר הטרזור.

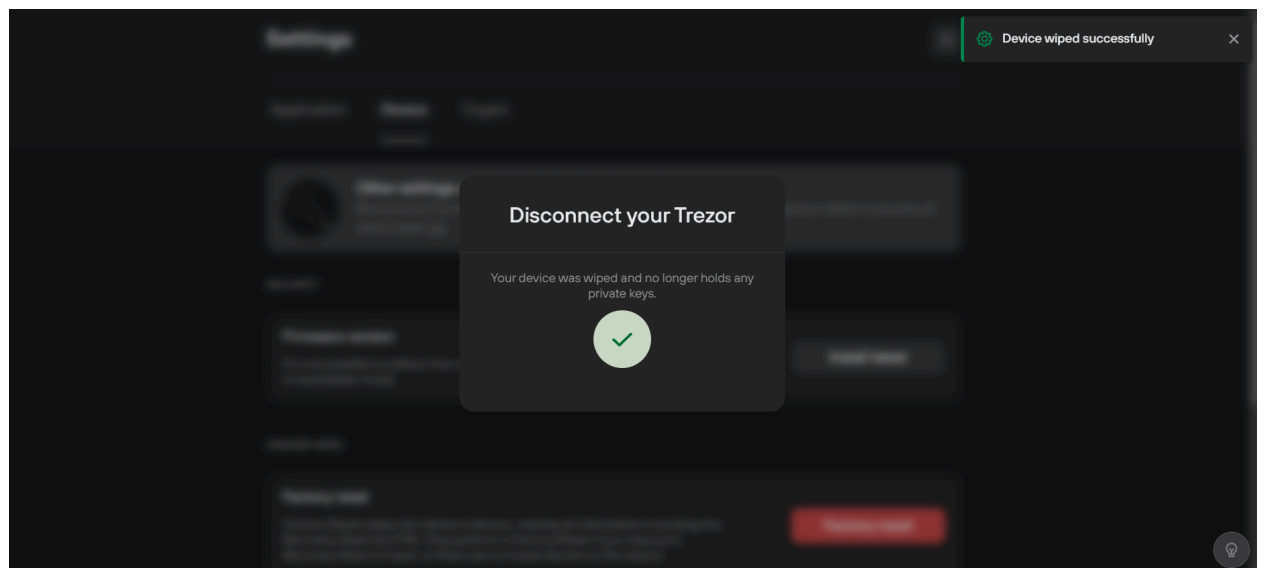

כאשר מופיעה ההודעה לעיל, ננתק את המכשיר מהמחשב.

### .5.2 שחזור הארנק

נחזור לתוכנת Trezor Suite.

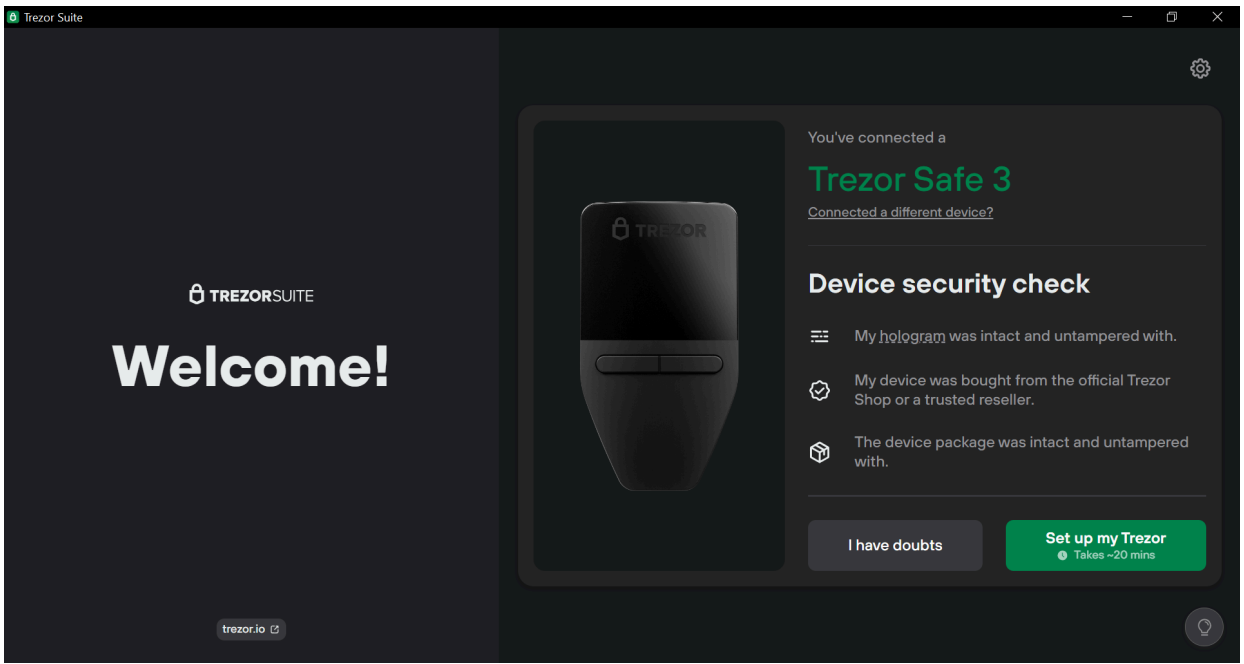

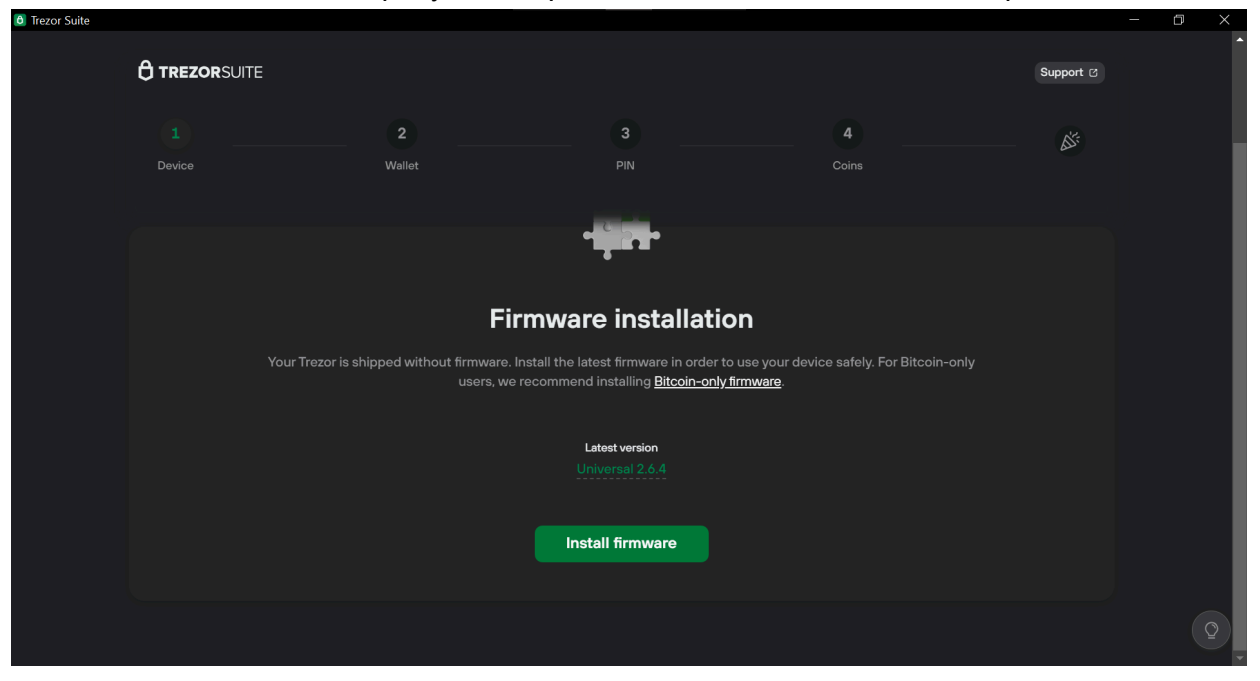

#### נתחיל בשחזור הארנק כאילו פתחנו אותו בפעם הראשונה. נלחץ Trezor my up Set.

נתקין מחדש את ה-firmware בלחיצה על הכפתור הירוק.

אחרי שההתקנה תושלם ונשלים את הבדיקה של המכשיר (כפי שמתואר בסעיף 3.1 של חלק א' במדריך זה), נגיע למסך הזה. כאן, במקום לבחור Create new wallet כמו שעשינו בפעם הקודמת, נבחר Recover wallet.

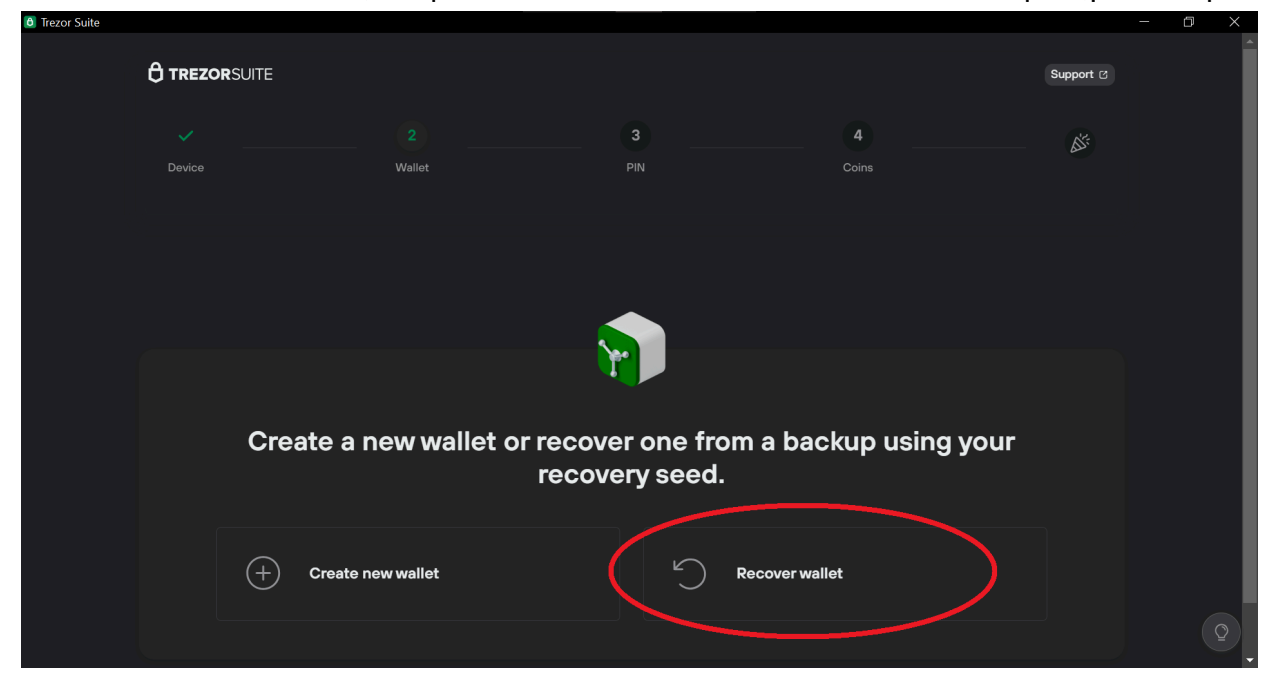

נאשר במכשיר הטרזור, ושם נצטרך גם לבחור את סוג הגיבוי שברשותנו - האם הוא מורכב מרשימה של ,12 18 או 24 מילים? כנראה ששלכם יהיה מורכב מ.24-

עקבו אחר ההוראות בזהירות עד להשלמת הגיבוי.

כעת תידרשו לקבוע מחדש את ה-Code PIN. הפעם ודאו שאתם כותבים גם אותו ושומרים במקום בטוח, מומלץ יחד עם הגיבוי. מכיוון שפתחתם את מעטפת הגיבוי, הכינו חדשה ושדכו אותה. היזהרו לא לשדך את הדף שבפנים. אל תשכחו לכתוב על המעטפה בגדול את הכיתוב "לא לזרוק".

לאחר שתשלימו את השחזור, התוכנה תסתנכרן עם מאזן המטבעות שהיה לכם. זה לא קורה מייד אלא עשוי לקחת כמה דקות, אז אל דאגה.

סיימנו!

מקווים שהסתדרתם. עוד לא רכשתם ארנק חומרה? <u>את מכשיר 3 [Trezor](https://www.cryptoman.co.il/product/trezor-safe-3/) Safe ו</u>עוד מגוון ארנקי חומרה תמצאו [כאן](https://www.cryptoman.co.il/shop/). כל המוצרים שלנו מגיעים במשלוח חינם, עם אחריות יבואן מלאה.

משהו לא מעודכן, לא ברור או דורש תיקון? נשמח לשמוע מכם. הלקוחות של קריפטומן תמיד זוכים לתמיכה אנושית עבור כל שאלה.